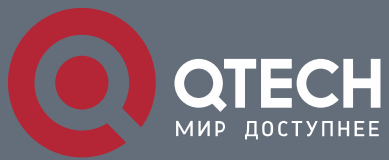

**ТЕХНИЧЕСКОЕ ОПИСАНИЕ**

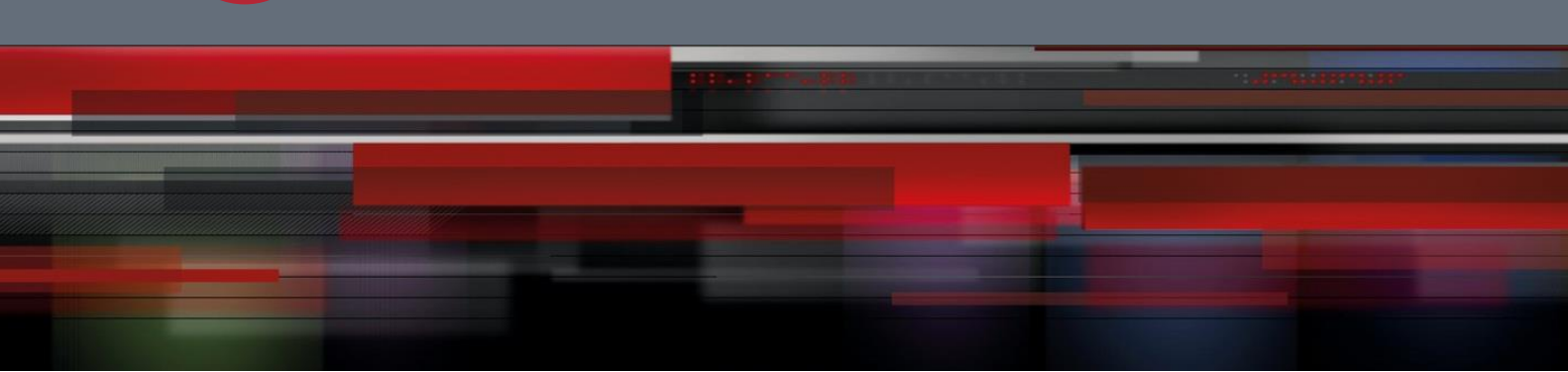

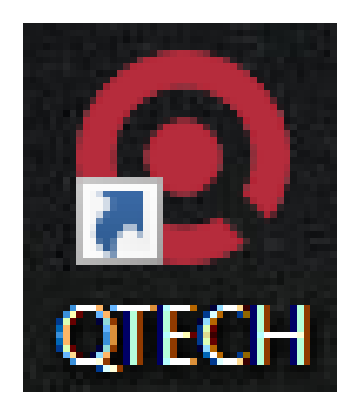

# **Программное обеспечение QTECH**

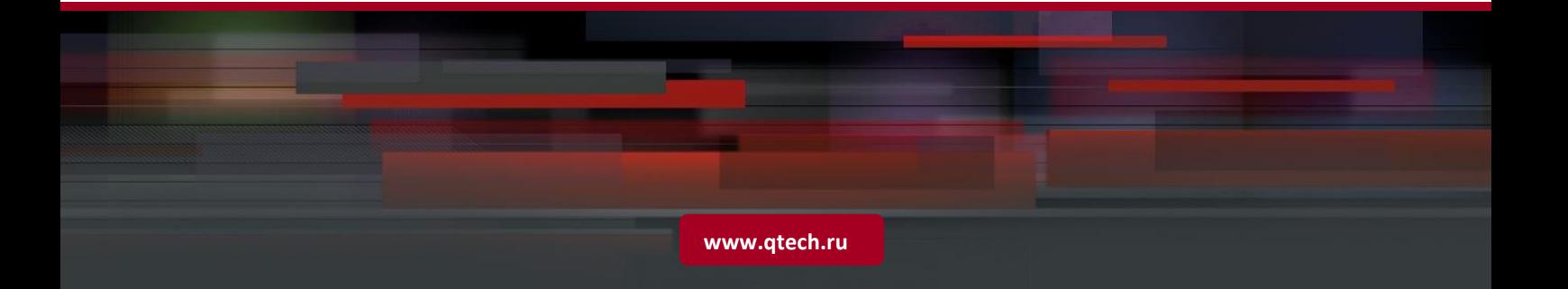

#### ОГЛАВЛЕНИЕ

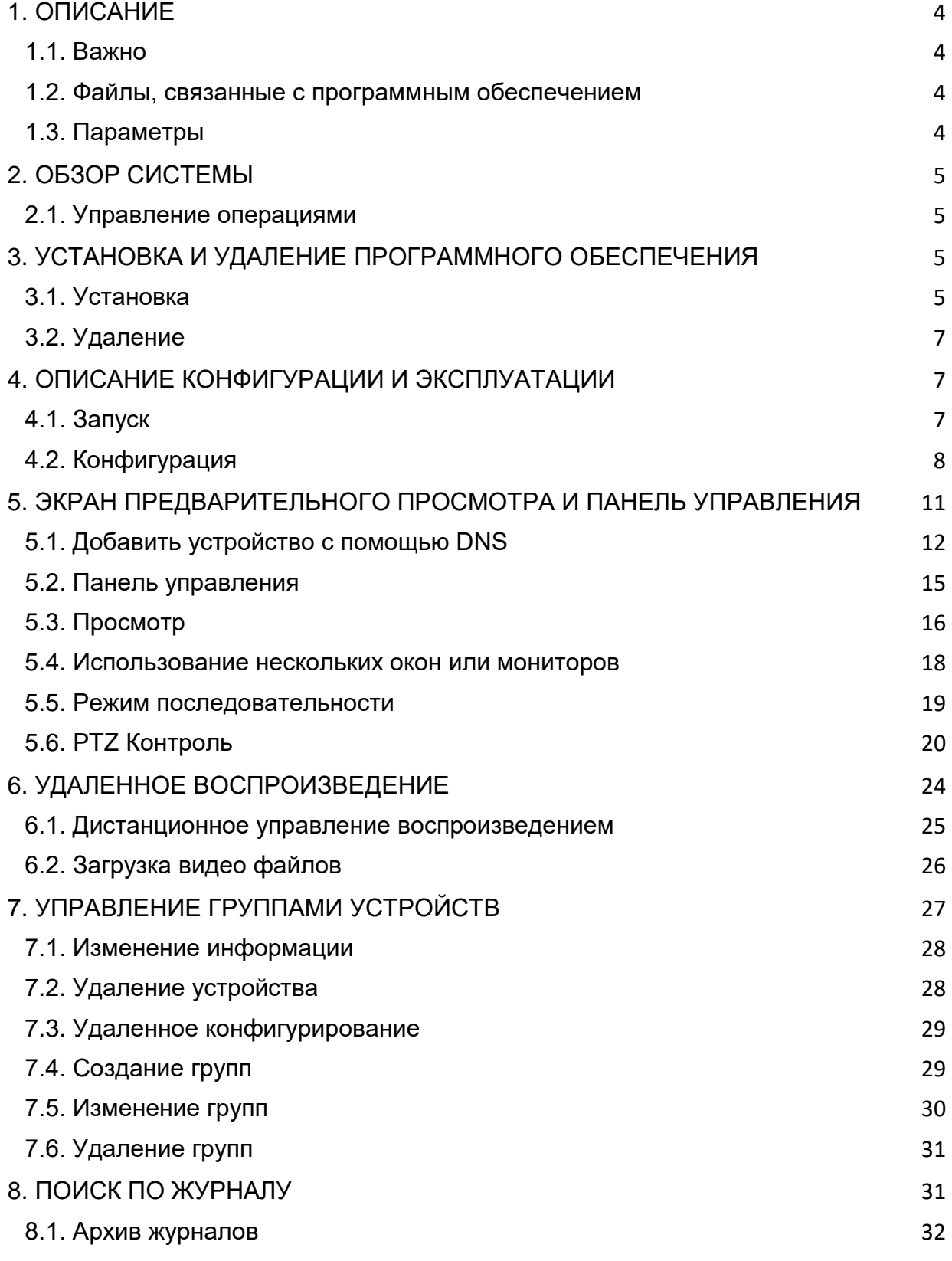

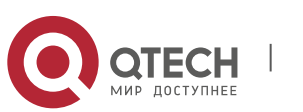

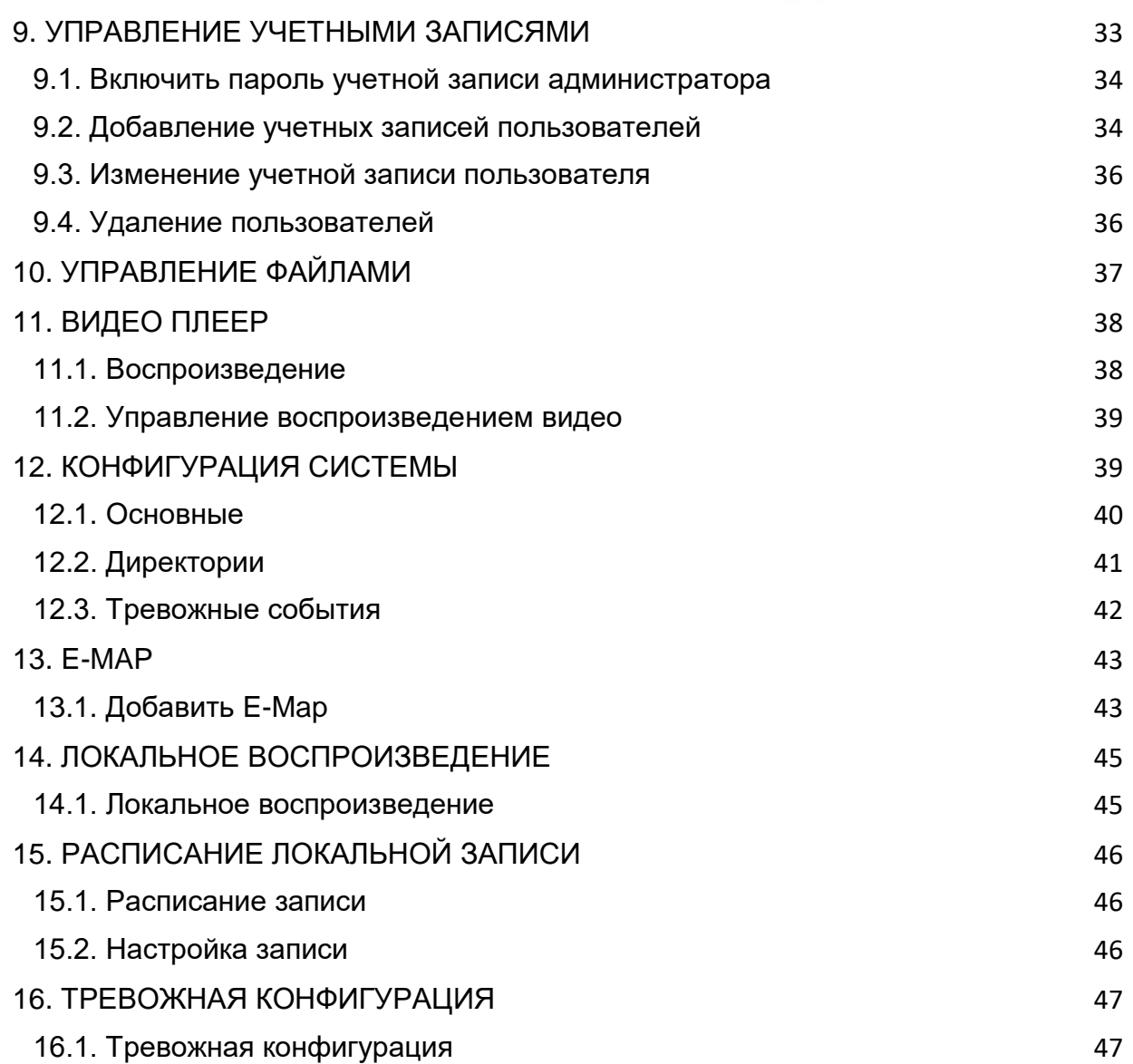

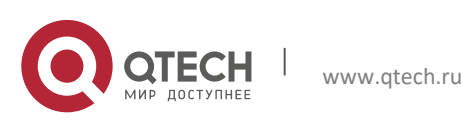

## 1. **ОПИСАНИЕ**

### <span id="page-3-0"></span>**1.1. Важно**

<span id="page-3-1"></span>Благодарим вас за использование нашего программного обеспечения. Пожалуйста, внимательно прочитайте руководство по эксплуатации программного обеспечения перед использованием.

Поскольку программное обеспечение может быть Обновлено в любое время, содержание руководства по эксплуатации может быть изменено без предварительного уведомления.

#### **Отказ от ответственности**:

Компания стремилась к целостности и точности содержания руководства по эксплуатации в процессе компиляции и не будет нести ответственность за любые ошибки или упущения. Компания оставляет за собой право изменять программное обеспечение, упомянутое в руководстве по эксплуатации, в любое время без предварительного уведомления. Благодарим вас за выбор нашей продукции. Пожалуйста, внимательно прочитайте это руководство перед использованием. Мы не берем на себя экономическую и юридическую ответственность за убытки, причиненные использованием не в соответствии с руководством.

#### **1.2. Файлы, связанные с программным обеспечением**

<span id="page-3-2"></span>Файлы для установки, запуска, записи программного обеспечения находятся в следующих папках по определенным путям.

#### **Каталог Установки Программного Обеспечения**

По умолчанию путь: C:\Program Files\Dvrsoft\. Пользователь может сам выбрать путь при установке.

### <span id="page-3-3"></span>**1.3. Параметры**

Требования к конфигурации системы:

CPU: Intel Core 2 Duo 2.4GHZ or Higher

RAM:2GB или больше

- VGA: DirectX 9,0 совместимая VGA карта, NVIDIA GeForce 9500GT или выше, памятью 512 МБ или больше (убедитесь, что графический драйвер, предоставленный поставщиком компьютера, был установлен.)
- Сетевая карта: Рекомендуем использовать гигабит NIC (включая сетевую карту, маршрутизатор, коммутатор и сетевые кабели 5e или выше спецификации для порта RJ45)Disk Space: At least 1GB space should be available except the required space for recording.

OS: Window Vista Business, Enterprise, Ultimate (32 bit or 64 bit) Window 7 Professional, Enterprise, Ultimate (32 bit or 64 bit) Window 8, Window 8 professional, DirectX 9.1 или выше Mac OS: 10.6 или выше

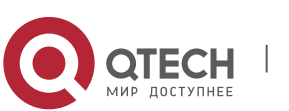

## 2. **ОБЗОР СИСТЕМЫ**

#### <span id="page-4-0"></span>**2.1. Управление операциями**

<span id="page-4-1"></span>С учетом функций и особенностей программного обеспечения мы настоятельно рекомендуем: Все операторы должны быть обучены таким образом, чтобы избежать формирования искусственной слабой точки системы защиты.

<span id="page-4-2"></span>Необходимо установить механизм и уровень рационального управления пользователями, а также ограничить доступ пользователя на низком уровне, чтобы избежать возможности некорректной работы.

## 3. **УСТАНОВКА И УДАЛЕНИЕ ПРОГРАММНОГО ОБЕСПЕЧЕНИЯ**

### <span id="page-4-3"></span>**3.1. Установка**

Запустите установочный файл.

1. Появится следующее окно.

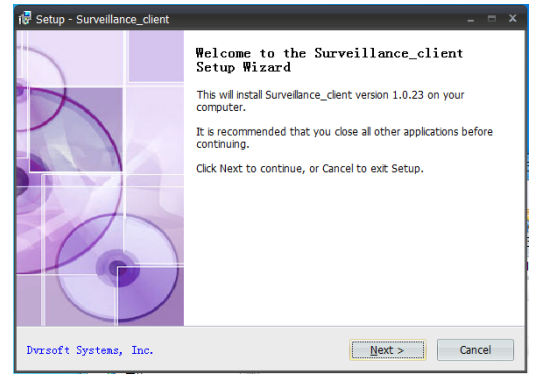

Рис.3-1

2. Нажмите далее.

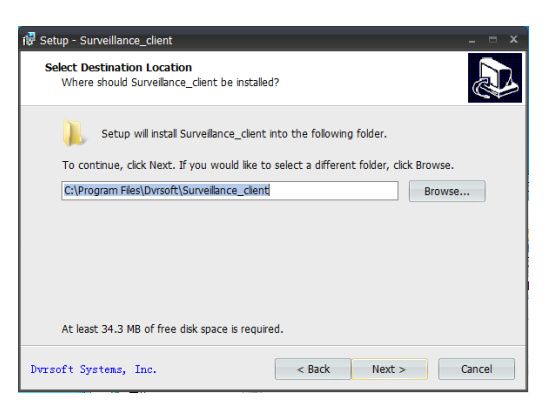

Рис.3-2

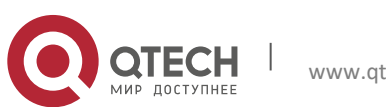

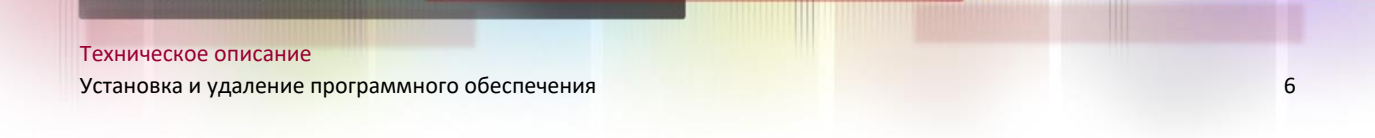

3. Системный путь установки по умолчанию: системный диск:\ Program Files\Dvrsoft\. Чтобы изменить путь установки, нажмите кнопку Обзор для настройки. (рис. 3-2) Подтвердите путь установки и нажмите кнопку Далее.

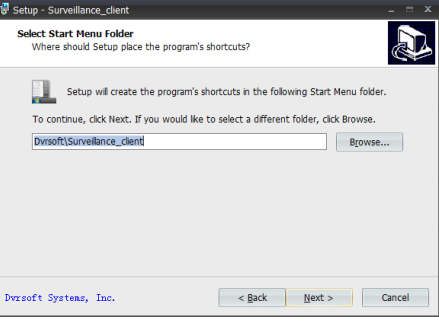

Рис. 3-3

4. Ярлык программы будет создан в следующей папке меню "Пуск". Путь установки по умолчанию — Dvrsoft\.. Если вы хотите выбрать другую папку, пожалуйста, нажмите кнопку Обзор для настройки. (рис. 3-3)Подтвердите путь установки и нажмите кнопку Далее.

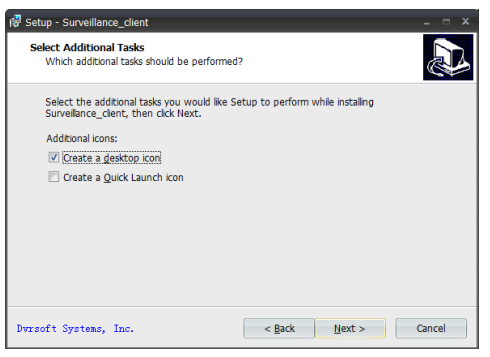

Рис. 3-4

- 5. Выберите дополнительные задачи, которые необходимо выполнить во время установки. Дополнительные значки: 1. Создайте значок на рабочем столе, 2. Создайте значок быстрого запуска. (рис. 3-4).
- 6. Нажмите установить, чтобы начать установку. (рис. 3-5).

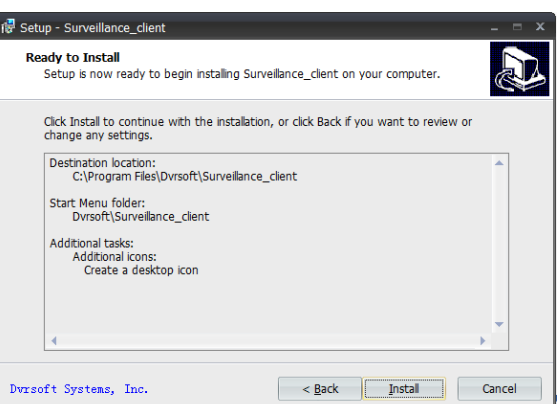

Рис. 3-5

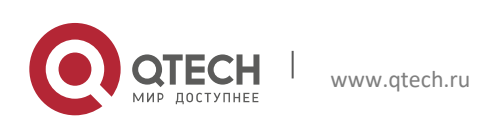

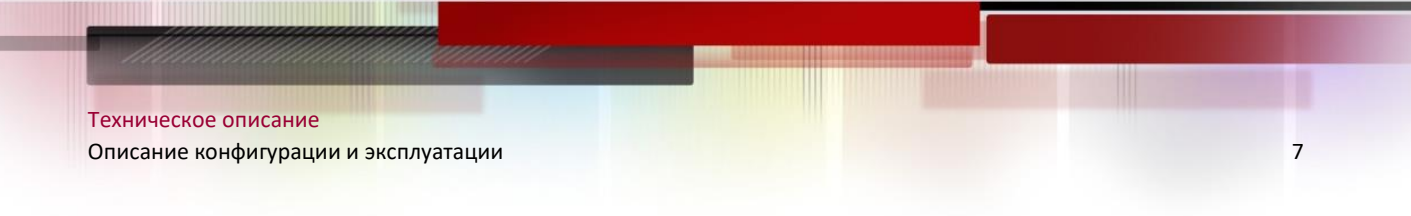

7. После завершения установки программного обеспечения появится следующее окно. Нажмите кнопку Готово, чтобы выйти из программы установки. (рис. 3-6)

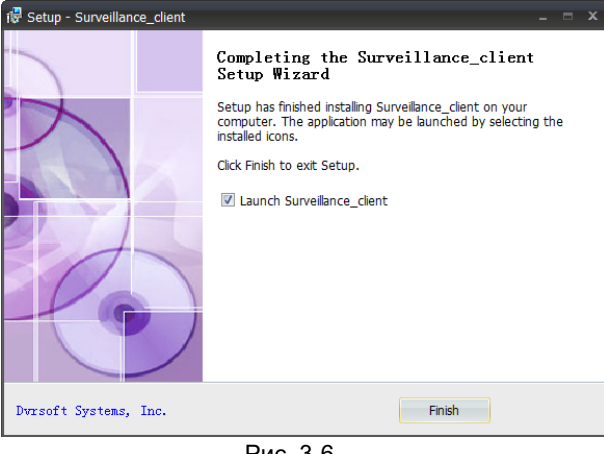

Рис. 3-6

### **3.2. Удаление**

<span id="page-6-0"></span>Пользователь может удалить программное обеспечение в Установка и удаление программ панели управления.

Пользователь может также запустить программу удаления, выполнив следующие действия:

1. Нажмите кнопку Пуск, чтобы все программы Dvrsoft/удалить, появится следующее окно. Нажмите кнопку Да.

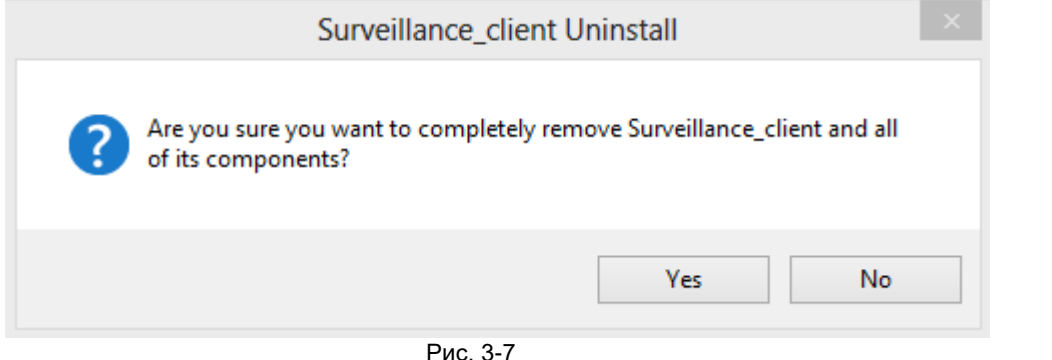

<span id="page-6-1"></span>2. Система начинает удаление программного обеспечения и процесс будет автоматически завершен.

## 4. **ОПИСАНИЕ КОНФИГУРАЦИИ И ЭКСПЛУАТАЦИИ**

### **4.1. Запуск**

<span id="page-6-2"></span>После завершения установки на рабочем столе будет создан ярлык для программы. Запустите программу, дважды щелкнув ярлык на рабочем.

#### **Запуск программного обеспечения в первый раз** Пожалуйста, запустите ПО.

Нажмите войти, по умолчанию без пароля.

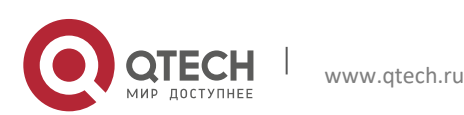

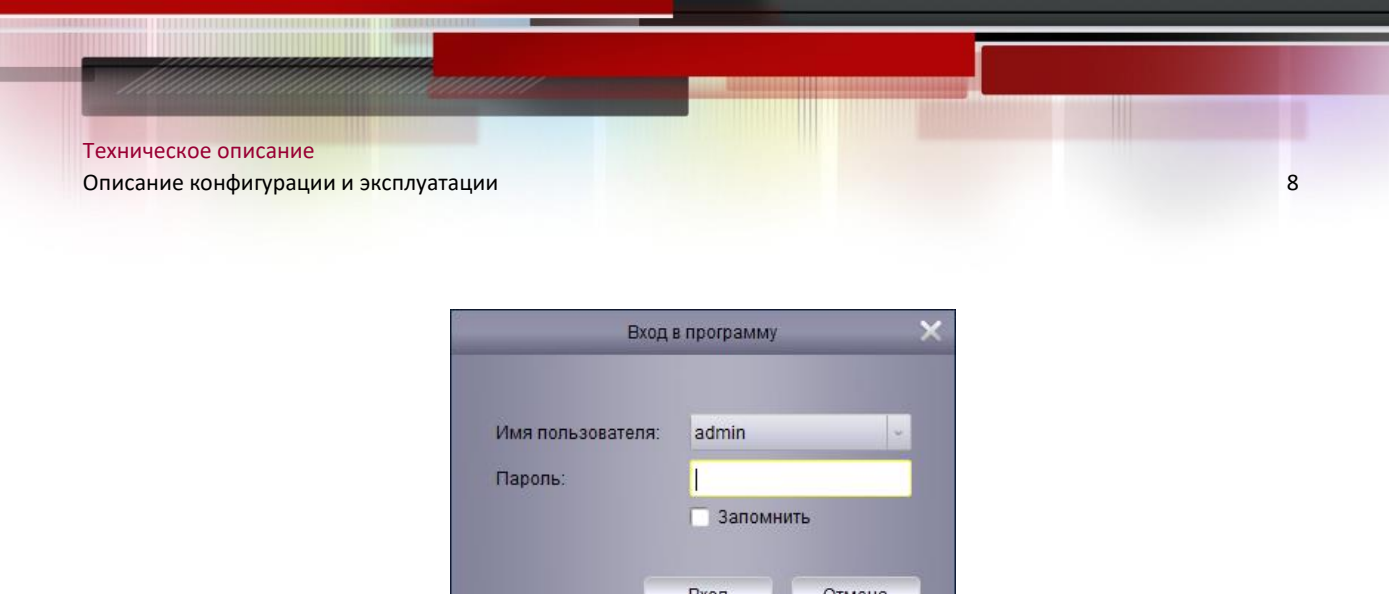

Рис. 4-1

### <span id="page-7-0"></span>**4.2. Конфигурация**

#### **Мастер конфигурации**

1.Запустите программу и мастер добавления устройств будет открыт. Нажмите далее.

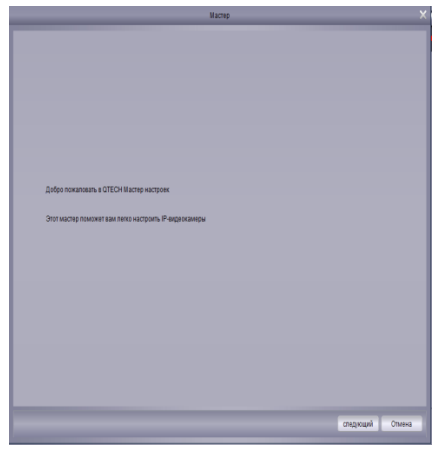

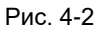

Примечание: Если мастер добавления устройств не открыт, пожалуйста, нажмите кнопку Help, чтобы открыть его вручную

2. Нажмите кнопку устройства онлайн и клиентское программное обеспечение будет сканировать все сетевые устройства в локальной сети.

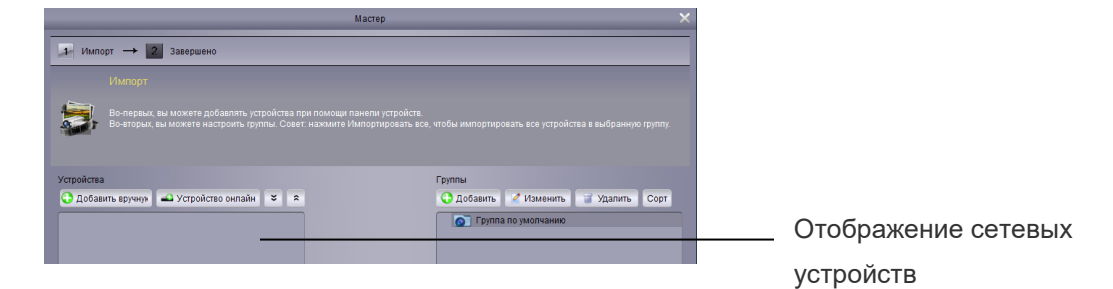

Рис. 4-3

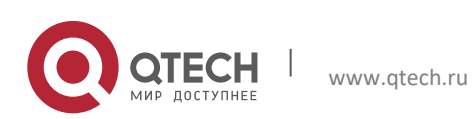

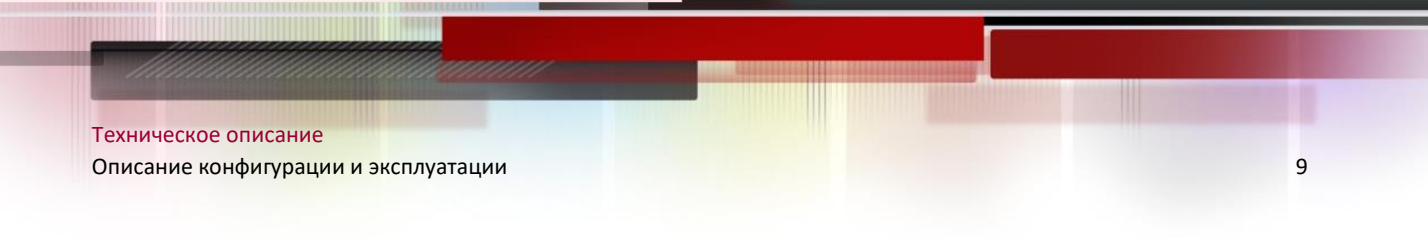

3. Выберите устройство, IP-адрес, порт и номер канала будет отображаться. Нажмите кнопку Добавить выбранное устройство для добавления.

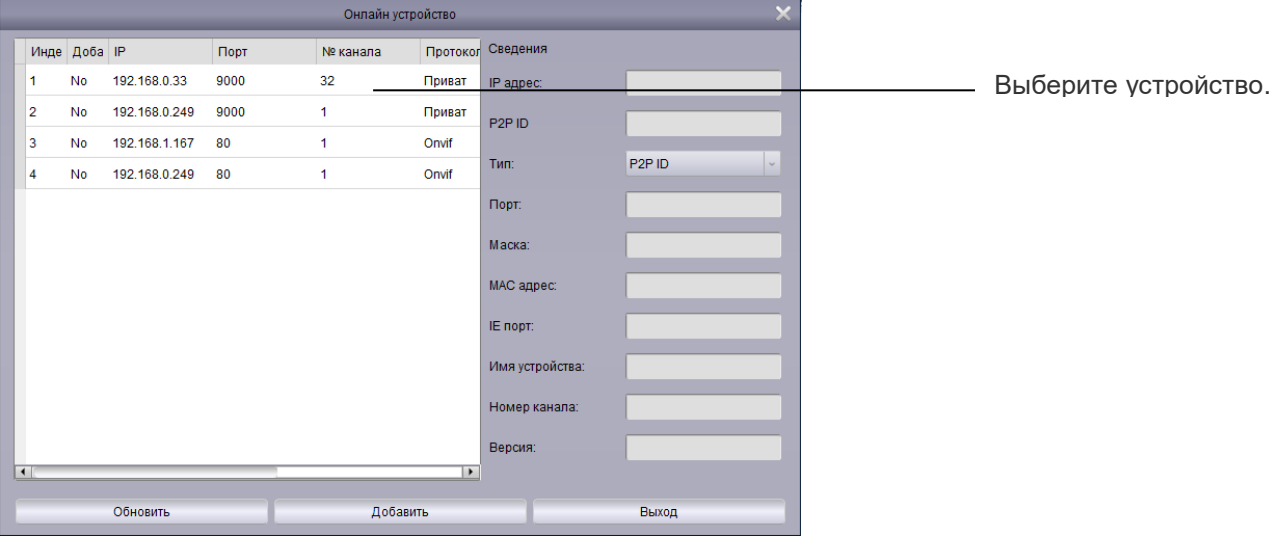

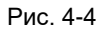

Примечание: Если устройство отсутствует в списке, нажмите кнопку выход, а затем нажмите кнопку Добавить, чтобы вручную ввести IP-адрес.

4.Введите имя выбранного устройства в поле имя устройства, например, дом, офис и т. д.

5.Введите имя пользователя в поле имя пользователя (имя по умолчанию admin)

 6.Введите пароль в поле пароль. По умолчанию поле пароля пусто. Вы можете изменить пароль для входа в систему.

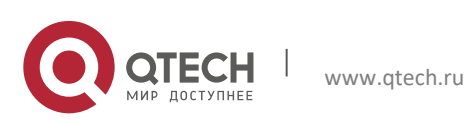

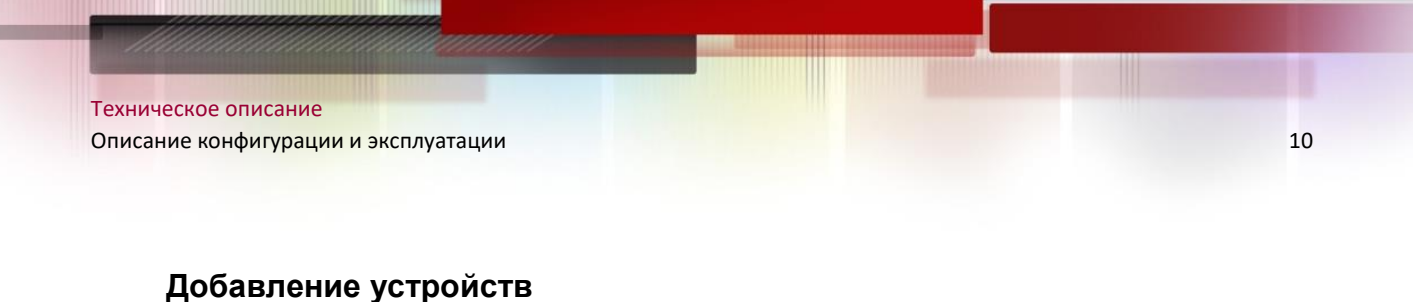

#### 1. Нажмите добавить вручную.

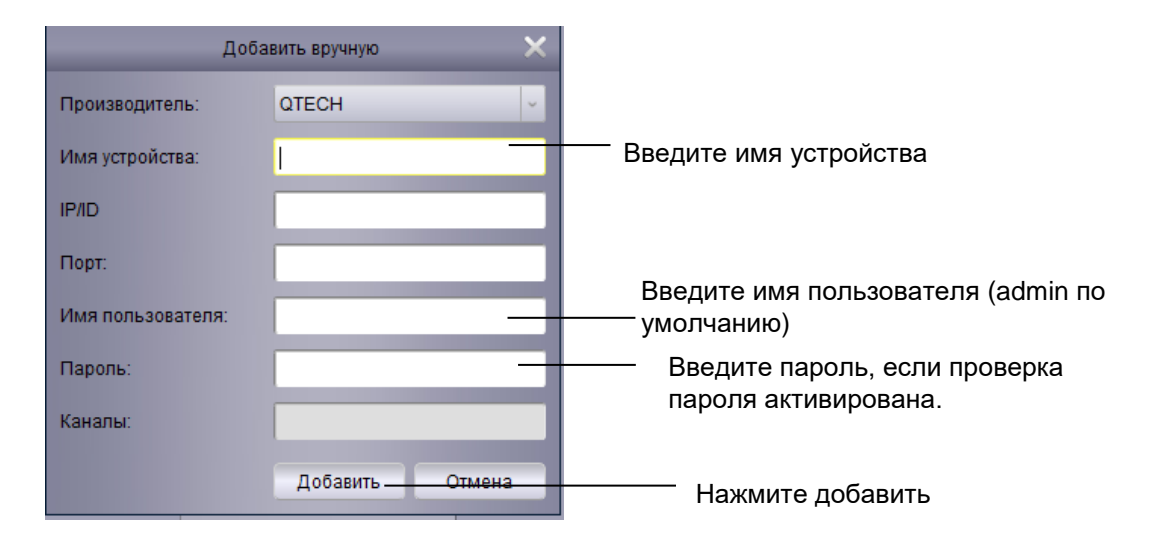

Рис. 4-5

2.Нажмите кнопку перенести все чтобы импортировать все устройства в группу по умолчанию.

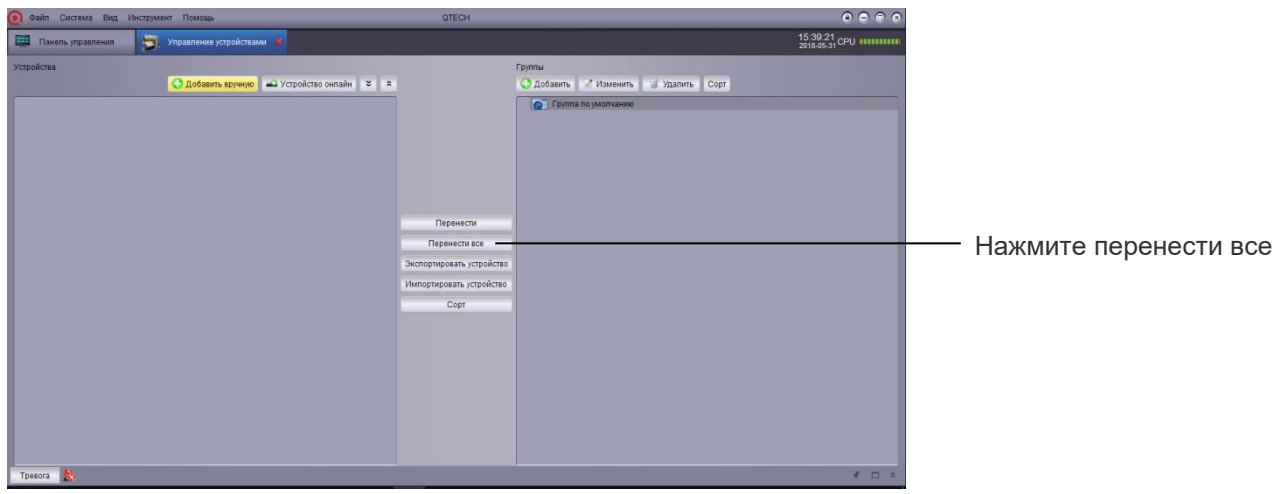

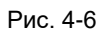

3.Нажмите кнопку Далее и нажмите кнопку Готово, чтобы завершить работу мастера.

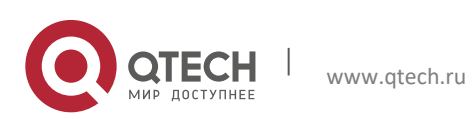

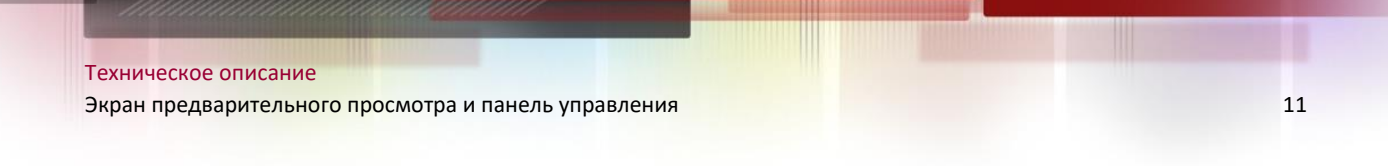

## 5. **ЭКРАН ПРЕДВАРИТЕЛЬНОГО ПРОСМОТРА И ПАНЕЛЬ УПРАВЛЕНИЯ**

<span id="page-10-0"></span>1. Нажмите просмотр

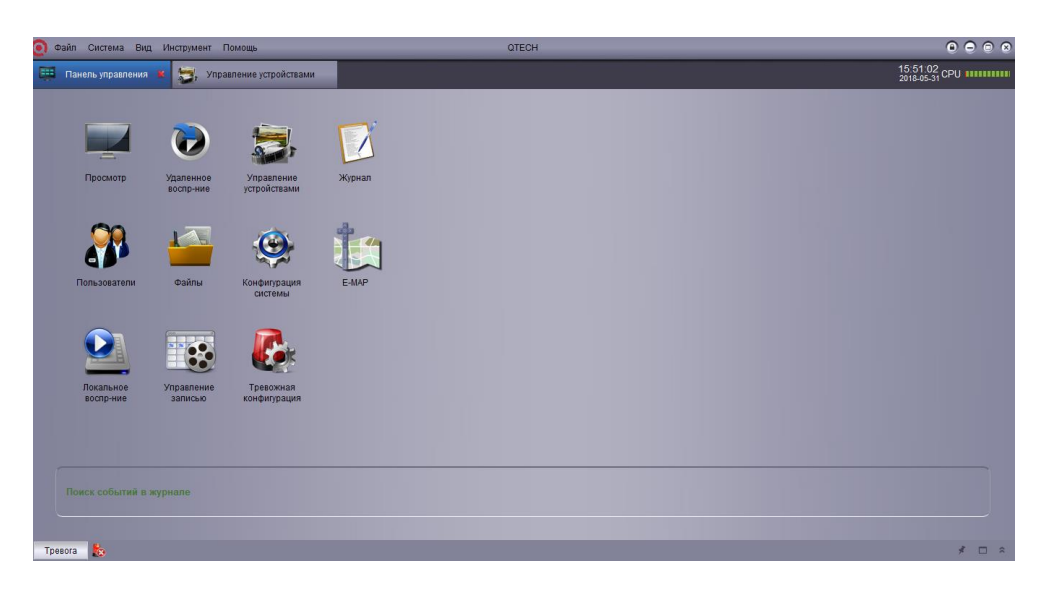

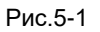

2. Нажмите и перетащите группу по умолчанию в сетку.

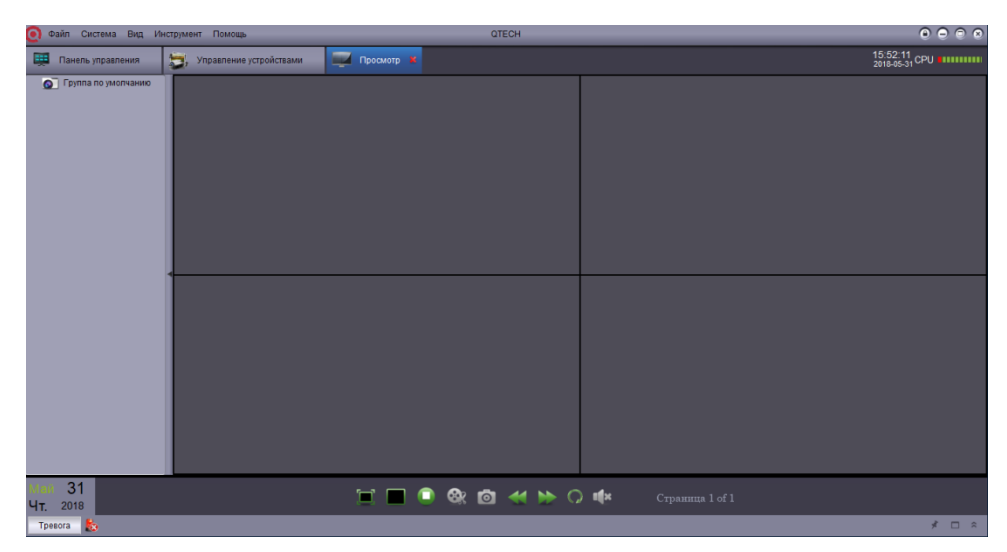

Рис. 5-2

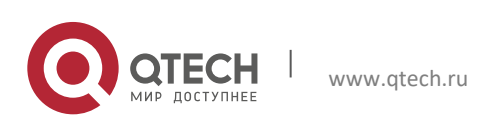

### <span id="page-11-0"></span>**5.1. Добавить устройство с помощью DNS**

Если устройства используют динамические доменные имена, их можно добавить в ПО.

Условия:

- Создать учетную запись DDNS.
- Введите информацию о домене и введите локальное устройство
- Сопоставление порта с маршрутизатором.

### **Добавление устройства с помощью DDNS**:

1.Выберите пункт "Панель управления" и нажмите кнопку Управление устройствами.

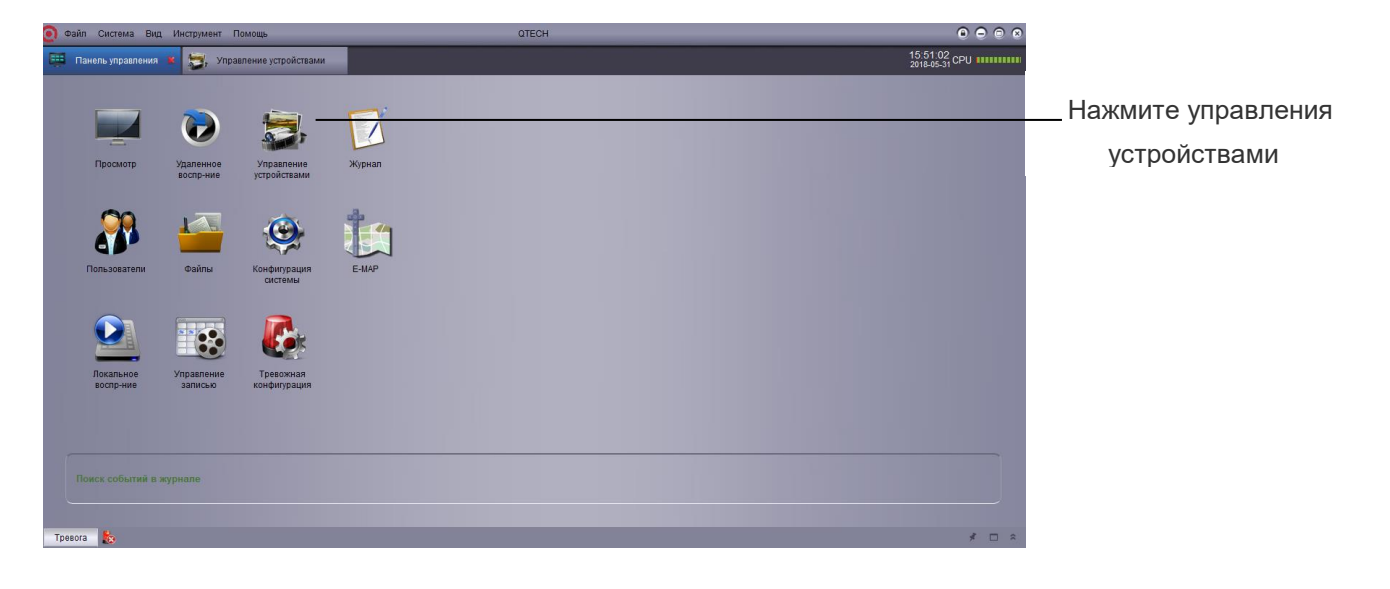

Рис. 5-3

2. Нажмите добавить вручную.

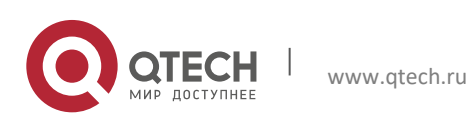

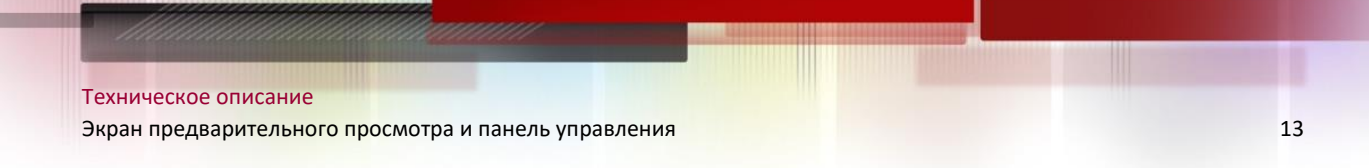

#### 3. Конфигурация:

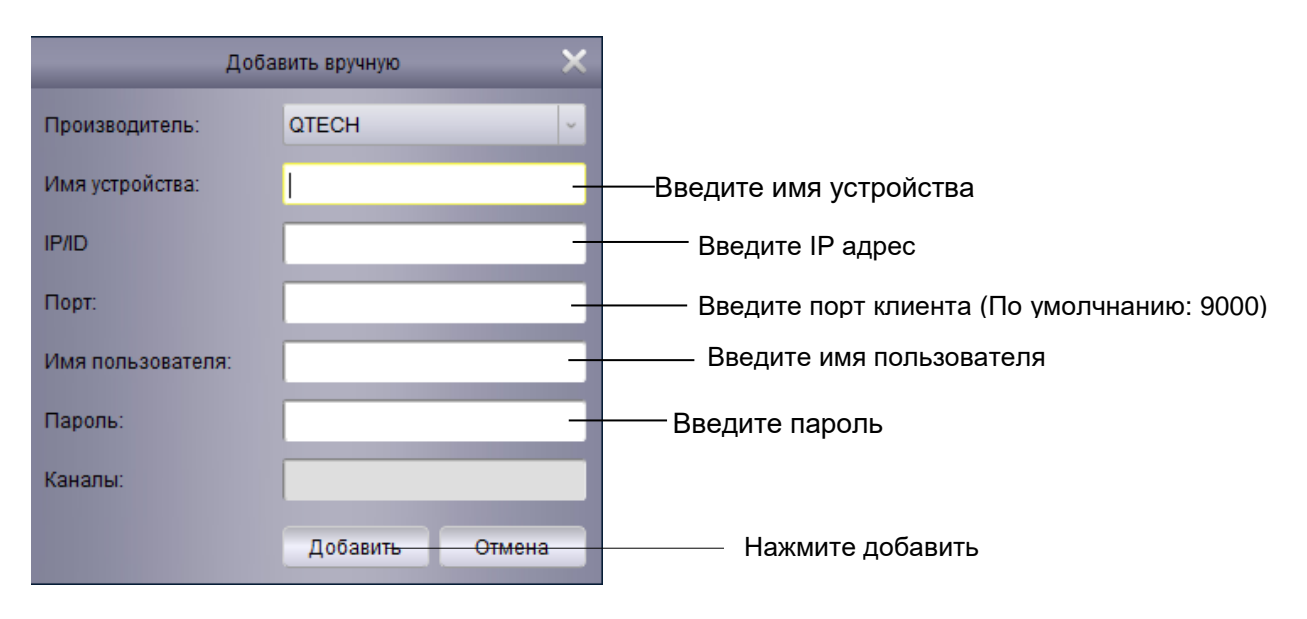

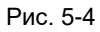

- Имя устройства: Введите имя устройства.
- IP адрес: Введите доменное имя, пример: ddvvrr*.3322.org.*
- Порт:Введите порт клиента (По умолчанию: 9000).
- Имя пользователя: Введите имя пользователя (admin по умолчанию).
- Пароль:Введите пароль. Поле пароля по умолчанию пусто, если для устройства не активирована проверка пароля.
- 4. Нажмите добавить.
- 5.Нажмите перенести все, чтобы импортировать все устройства в группу по умолчанию.
- 6.Нажмите панель управления.
- 7. Нажмите просмотр.

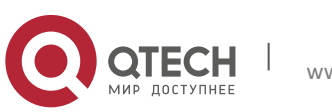

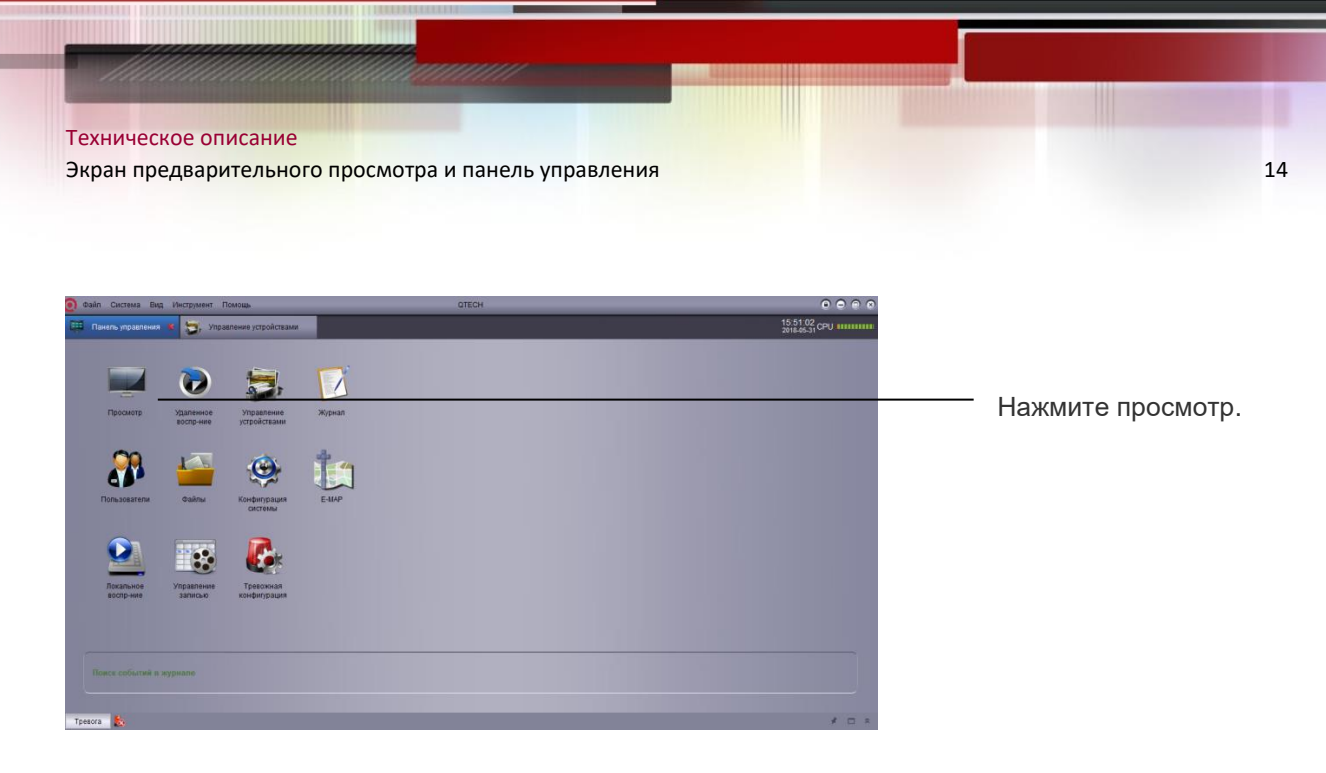

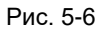

8.Щелкните и перетащите его в группу по умолчанию в отображаемом окне.

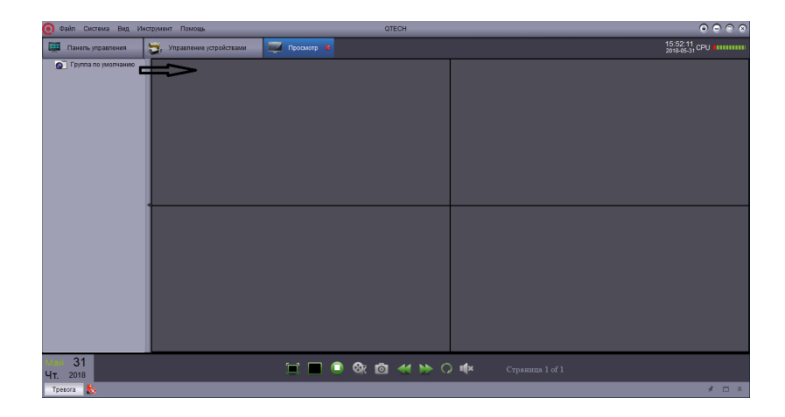

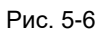

#### **Результат**

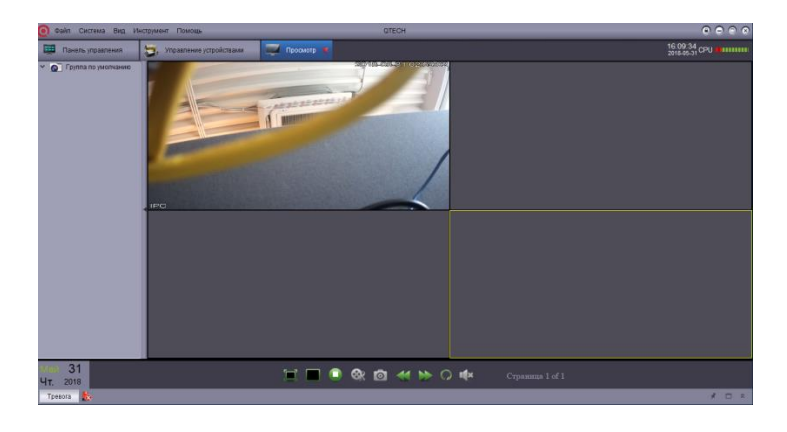

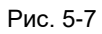

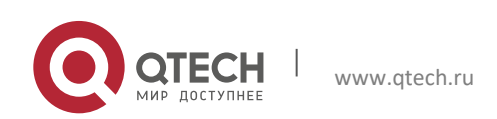

Экран предварительного просмотра и панель управления 15

Техническое описание

### <span id="page-14-0"></span>**5.2. Панель управления**

Вы можете получить доступ к устройствам через панель управления для просмотра и воспроизведения видео. Вы также можете открыть панель управления и в любой момент выбрать опцию панель управления.

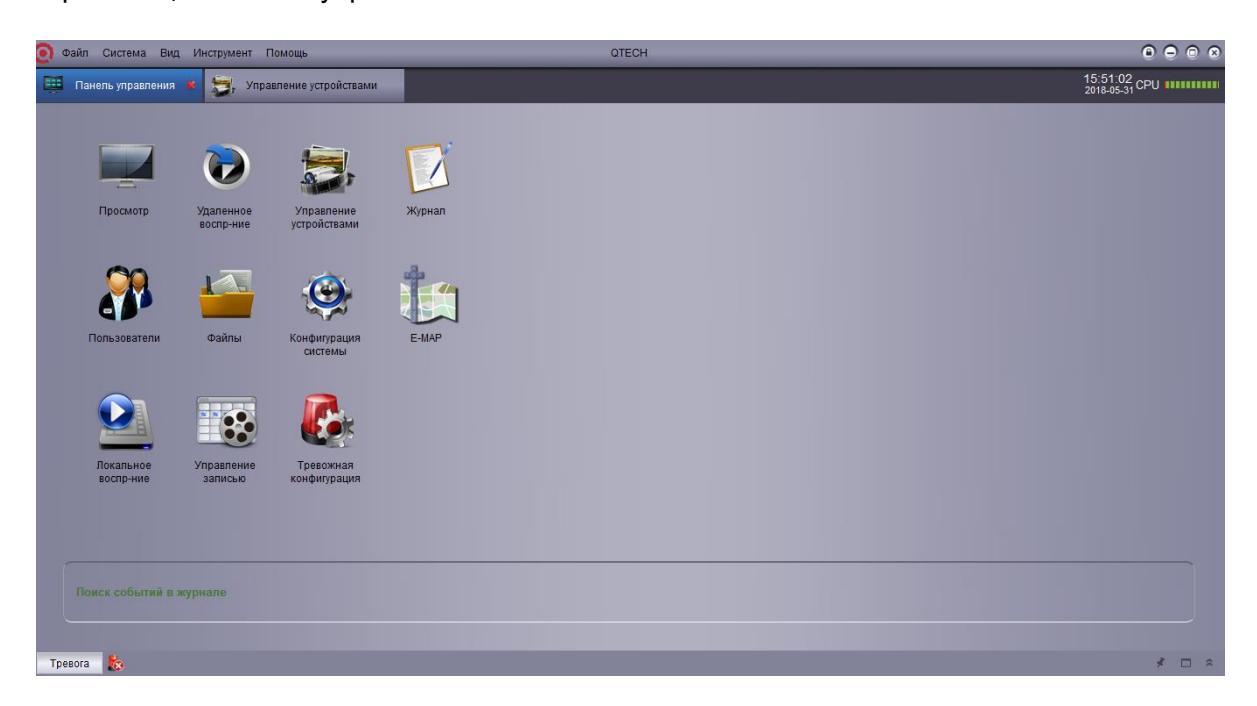

Рис. 5-8

Следующие параметры можно найти в панели управления:

- Просмотр: Удаленный просмотр видео. Глава 5.3.
- Удаленное воспроизведение: Воспроизведение записей. Глава 6. Remote Playback.
- Групповое управление устройствами: Управление устройствами и группами устройств. Дистанционно управлять конфигурацией устройств. Для получения дополнительной информации обратитесь к разделу Управление устройствами, группы.
- Журнал: Поиск событий в журнале. Подробнее в главе журнал.
- Пользователи: Настройте учетную запись и пароль для программного обеспечения. Подробнее в главе пользователи.
- Файлы: Просмотр и управление скриншотами и записанными файлами. Подробнее в главе файлы.
- Конфигурация системы: Конфигурация программы. Подробнее в главе Конфигурация системы.

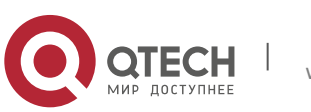

Экран предварительного просмотра и панель управления 16

### <span id="page-15-0"></span>**5.3. Просмотр**

Техническое описание

Пользователь может просматривать видео в окне просмотр. Для доступа к просмотру

нажмите Панель управления и нажмите просмотр.

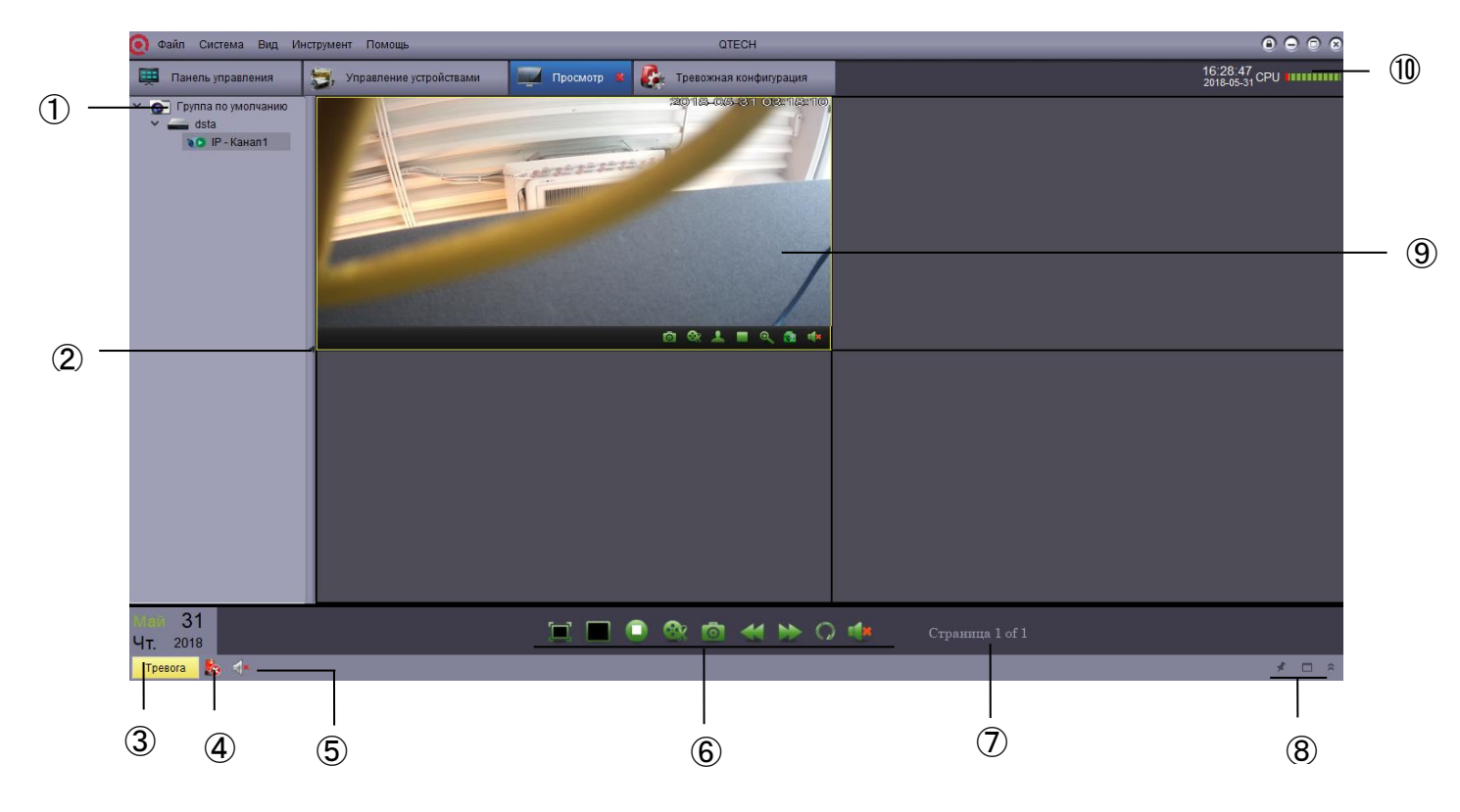

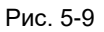

- 1.Список устройств: Отображение всех устройств подключенных к программе.
	- Значок для группы камер **О значок для видеорегистраторов**
	- Значки, связанные с группами:

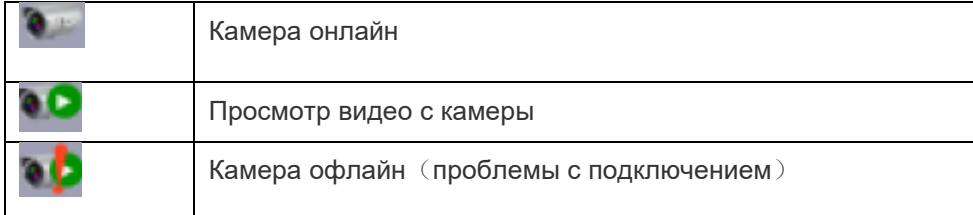

Щелкните и перетащите камеру, группу камеры в сетку, чтобы открыть.

Совет: вы можете нажать и перетащить камеру и создать пользовательский вид из различных устройств.

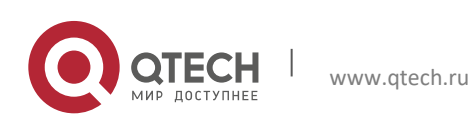

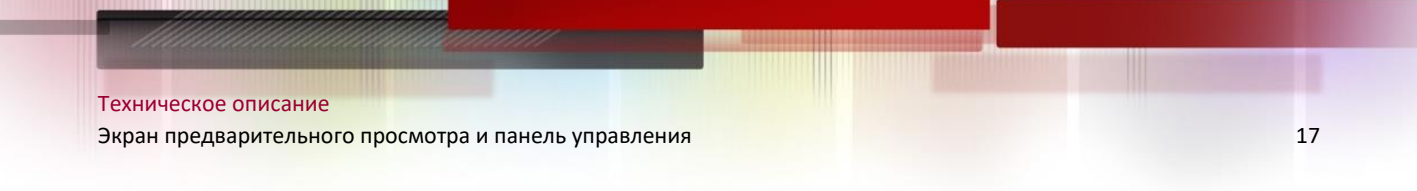

2.Скрыть список устройств: нажмите на стрелку, чтобы скрыть список.

3. Тревоги: нажмите на панель сигнализации и список сигнализации системы и события, например, обнаружение движения событие, будет отображаться на экране.

| Тревога<br>$\blacksquare$ |                                                                            |                |                    |                         |                               |                        |                    |  |  | ಁ |
|---------------------------|----------------------------------------------------------------------------|----------------|--------------------|-------------------------|-------------------------------|------------------------|--------------------|--|--|---|
| Время                     | <b>Fovnna</b>                                                              | Имя устройства | K <sub>H</sub>     | Тип                     | Информация                    | Снимок                 | Запись             |  |  |   |
| 2018-05-31 16:18:56       | Группа по умолчанию dsta                                                   |                | <b>IP</b> - Канал1 | Обнаружение<br>движения | Окончание движения Нет снимка |                        | Нет записи         |  |  |   |
| 2018-05-31 16:18:44       | Группа по умолчанию dsta                                                   |                | IP - Канал1        | Обнаружение<br>движения | Начало движения               | Нет снимка             | Нет записи         |  |  |   |
| 2018-05-31 16:18:43       | Группа по умолчанию dsta                                                   |                | IP - Канал1        | Обнаружение<br>движения | Окончание движения Нет снимка |                        | Нет записи         |  |  |   |
| 2018-05-31 16:18:38       | Группа по умолчанию dsta                                                   |                | IP - Канал1        | Обнаружение<br>движения | Начало движения               | Нет снимка             | Нет записи         |  |  |   |
|                           | 2018-05-31 16:18:32 Группа по умолчанию dsta                               |                | IP - Канал1        | Обнаружение<br>движения | Окончание движения Нет снимка |                        | Нет записи         |  |  |   |
|                           | 0040.05.34.40-40-00 Envero en internacional dete                           |                | ID Kounnet         | Обнаружение             | <b>Lloyana nouveauen</b>      | <b>I have accepted</b> | <b>Lier conunu</b> |  |  |   |
|                           | $\sqrt{ }$ Лет лвижения $\sqrt{ }$ Вилеособытия $\sqrt{ }$ Трев вхол/выхол |                |                    |                         |                               |                        |                    |  |  |   |

Рис. 5-10

4. Удаление тревог **: Нажмите удалить тревоги, что бы очистить список.** 

5.Отключение звука о тревоге : Нажмите, чтобы выключить звук или включить звук. Установка тревожного звука.

6.Панель инструментов просмотра:

Полноэкранный режим <sup>[</sup>Hажмите для перехода в полноэкранный режим и ESC для выхода.

 $\Omega$ 

- Выбор макета **: Выбора режима разделения экрана.**
- Остановка просмотра **и Нажмите для остановки просмотра всех каналов.**
- Скриншот : Нажмите, чтобы сохранить скриншот текущего канала.
- Вырезать видео : Нажмите, чтобы начать/остановить вырезание видео выбранного канала.
- Предыдущий/следующий (Кирих) Нажмите, чтобы перейти к предыдущей странице или следующей странице.
- Последовательность **| Нажмите, чтобы настроить режим последовательности.**
- Аудио Вкл/Выкл Аудио

7.Страница <sup>• Раде 1 об 3 • При открытии нескольких камер экран разделяется, образуя окно много</sup> экранного отображения, и формируется много страниц. Номер текущей страницы и общее количество страниц отображается в нижней части экрана.

8. Панель управления тревогами:

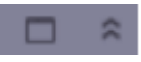

 Автоматическое скрытие: нажмите, чтобы включить/выключить функцию автоматического скрытия панели тревоги.

 Развернуть тревожную панель: развернуть тревожную панель на странице вкладки. Показать/скрыть тревожную панель.

9.Выберите канал и поместите курсор на панель инструментов канала. Панель инструментов содержит следующие параметры:

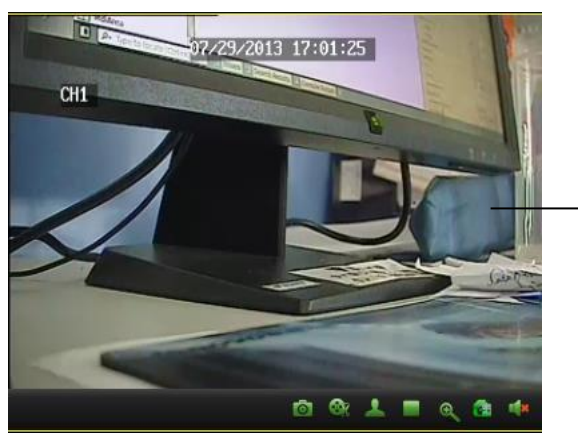

Нажмите на канал, для показа панели инструментов

- Вырезать видео  $\Box$  Нажмите, чтобы начать или прекратить резку видео выбранного канала.
- Скриншот  $\Box$  : нажмите для сохранения скриншота с выбранного канала.
- **PTZ** : Нажмите для управления PTZ.
- Остановить видео  $\Box$  Нажмите, чтобы остановить видео текущего канала.
- Цифровое увеличение Нажмите для использования цифрового увеличения.
- Настройка цвета **: Открытие меню настройки цвета текущей камеры.**
- Отключение звука **DO** Отключение/включение звука на выбранном канале.
- <span id="page-17-0"></span>10. CPU статус: отображение загрузки CPU.

#### **5.4. Использование нескольких окон или мониторов**

Создайте несколько страниц вкладки окна просмотра видео. Настройте окна просмотра видео по мере необходимости (4 вкладки страницы могут быть открыты максимум).

Открыть несколько окон:

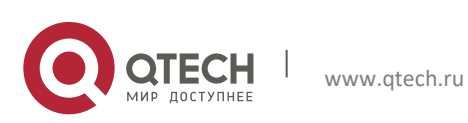

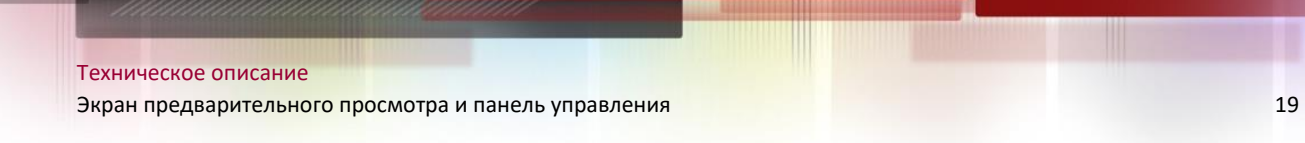

Щелкните вкладку просмотр и перетащите ее из главного окна, чтобы создать второе окно.

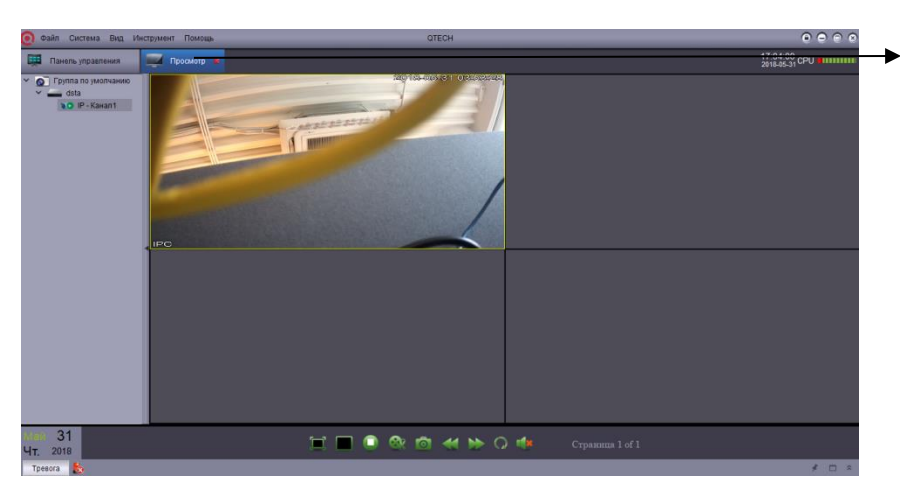

Щелкните и перетащите его из главного окна.

Рис. 5-11

Результат:

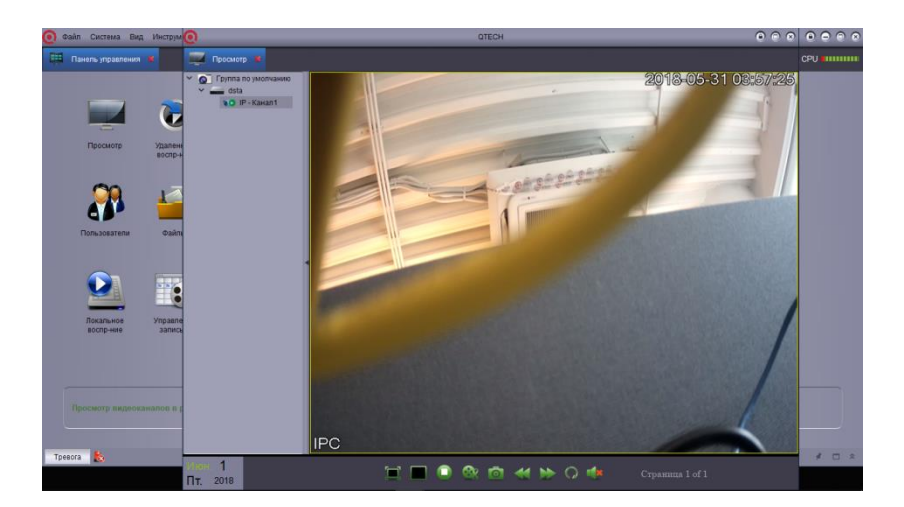

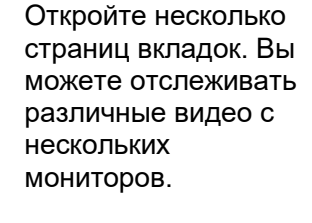

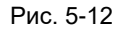

### <span id="page-18-0"></span>**5.5. Режим последовательности**

 Когда режим последовательности включен, Основной вид будет находиться в автоматическом режиме цикла во время установки. Вы можете установить режим последовательности для одного или всего окна предварительного просмотра видео.

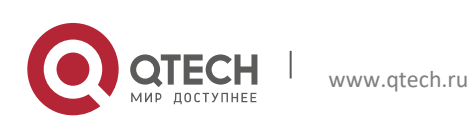

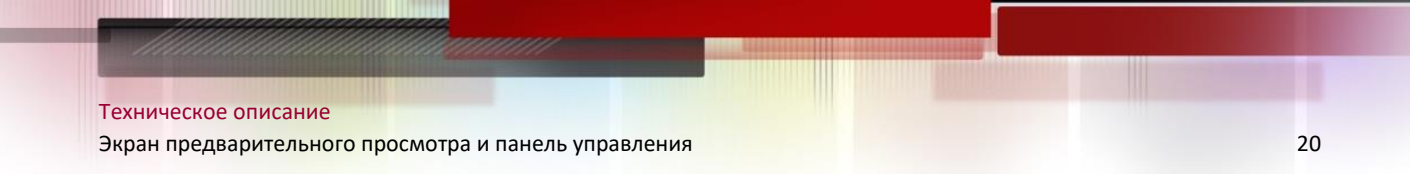

Использование режима последовательности:

1. Нажмите для включения управлением режимом последовательности.

2. Если Вы хотите использовать режим последовательности в текущем окне, нажмите Просмотр и выберите "независимый" или "синхронизировать с глобальным", чтобы выполнить независимую последовательность для текущего окна или синхронизировать с другими окнами в том же временном интервале.

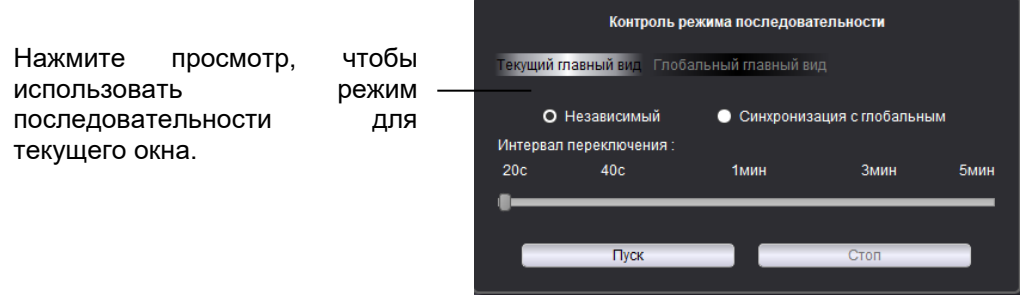

Рис. 5-13

Если вы хотите использовать режим последовательности во всех окнах, нажмите "Глобальный просмотр". Все окна основного вида, которые выбраны "синхронизировать с глобальным", будут синхронизированы в режиме последовательности. Если выбран параметр "принудительно синхронизировать просмотр с "глобальным", все основные окна просмотра будут принудительно чередоваться в одном временном интервале.

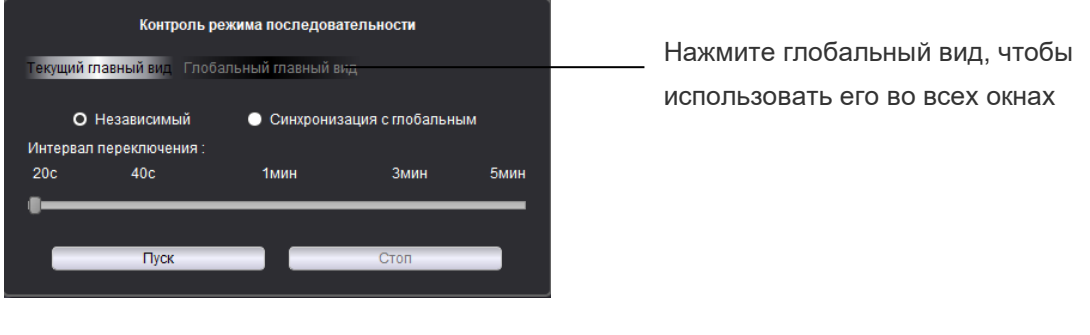

Рис. 5-14

- 3.Используйте ползунок для установки интервала переключения (время задержки).
- <span id="page-19-0"></span>4.Нажмите, чтобы запустить режим последовательности.

### **5.6. PTZ Контроль**

Если у вас есть PTZ камера, Вы можете осуществлять дистанционное управление с помощью программного обеспечения.

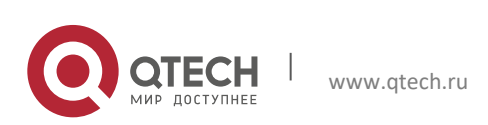

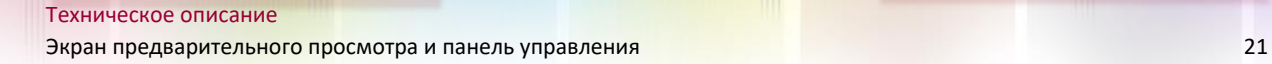

Примечание: перед управлением PTZ, пожалуйста, убедитесь, что соответствующие параметры PTZ были установлены в DVR. Обратитесь к руководству по эксплуатации DVR для получения подробной информации о PTZ.

#### **PTZ контроль камеры**:

1. В просмотре, поместите курсор на PTZ-камеру, и появится панель инструментов. Нажмите для открытия управлением PTZ камерой.

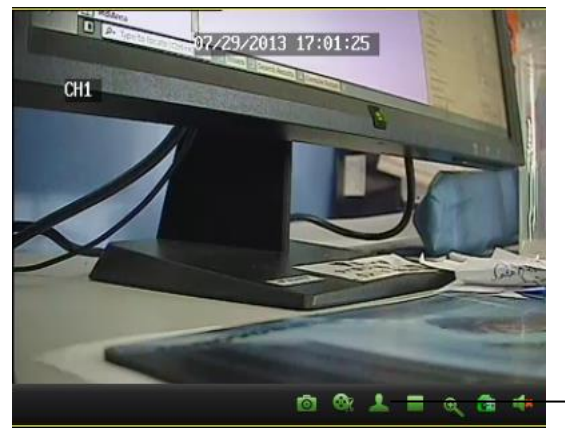

Открытие управлением PTZ камерой

Рис. 5-15

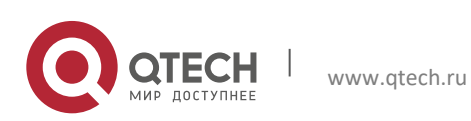

Техническое описание

Экран предварительного просмотра и панель управления 22

### **PTZ управление**

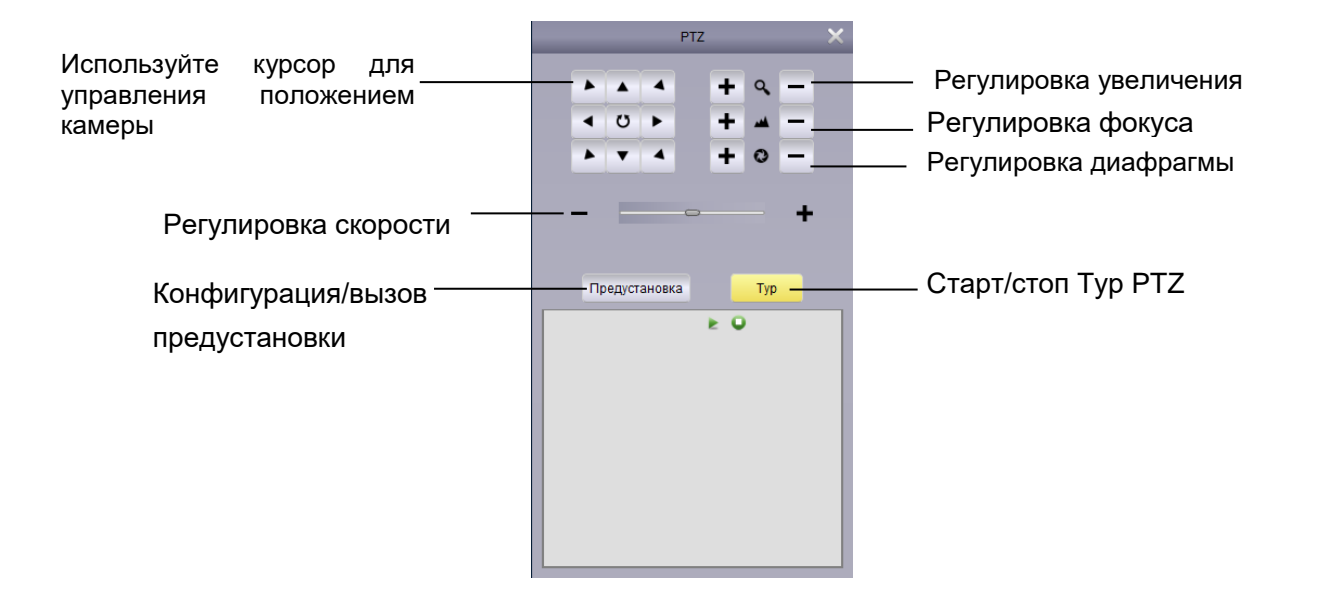

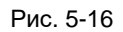

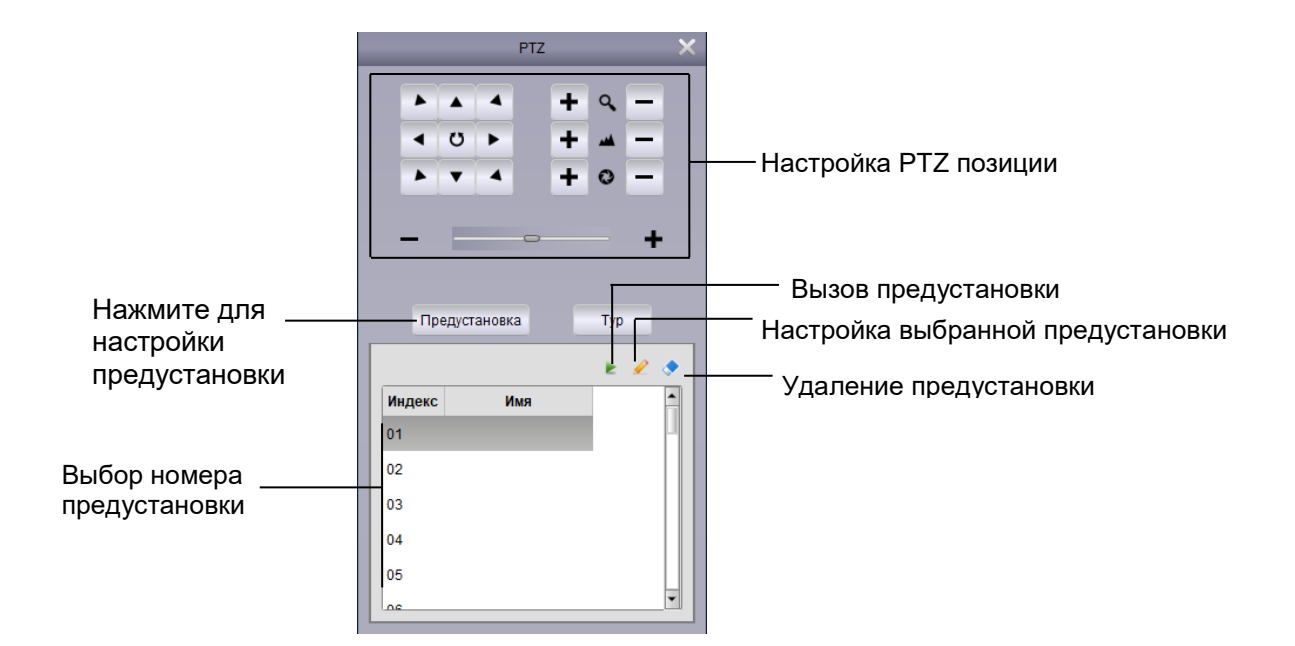

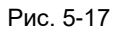

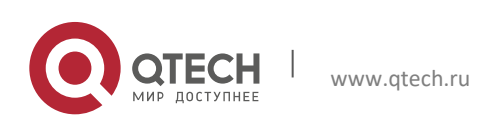

### **PTZ Тур**

Когда Тур PTZ включен, камера начнет курсировать через сохраненную заданную точку. Установите больше чем 2 заранее поставленных точки и Тур можно начать. Старт/Стоп PTZ Тур.

- 1. Нажмите Тур.
- 2. Нажмите для старта Тура и нажмите для остановки Тура.

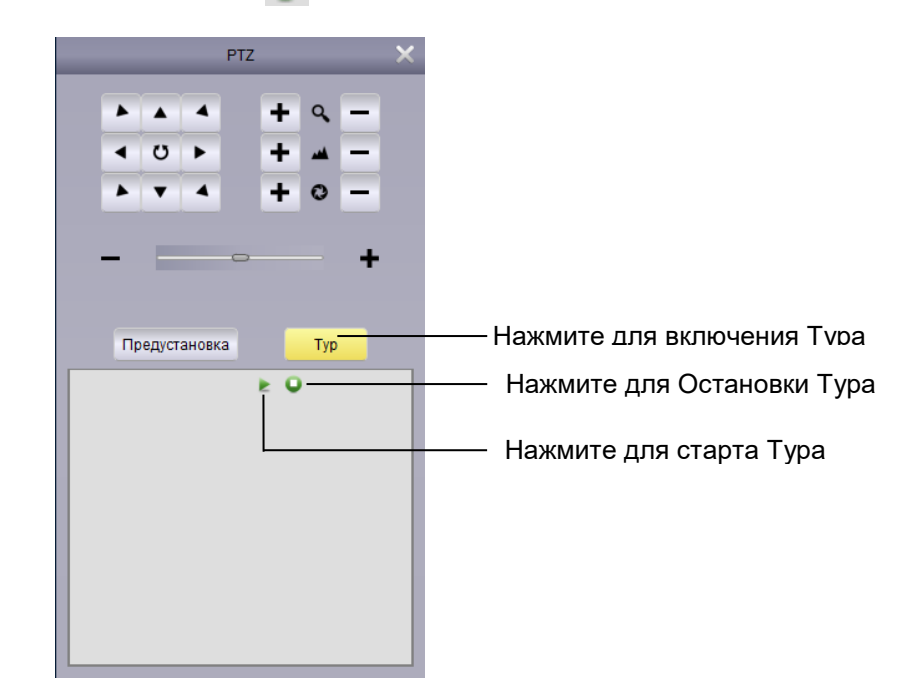

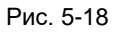

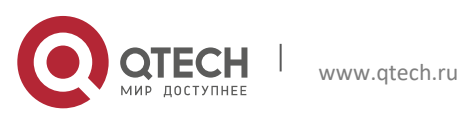

## <span id="page-23-0"></span>6. **УДАЛЕННОЕ ВОСПРОИЗВЕДЕНИЕ**

Пользователь может просмотреть видео-аудио записи на DVR с помощью удаленного воспроизведения.

Воспроизведение:

1. Нажмите воспроизведение на контрольной панели.

a

- 2.Выберите канал для воспроизведения.
- 3.Одновременно можно воспроизводить 4 канала.

4.Выберите дату воспроизведения в календаре. Красный треугольник в углу означает, что видео доступно для воспроизведения.

- 5.Нажмите Поиск, чтобы показать текущие видео.
- 6.Нажмите для воспроизведения выбранного события.
- 7.Нажмите, чтобы выбрать время воспроизведения в шкале времени.

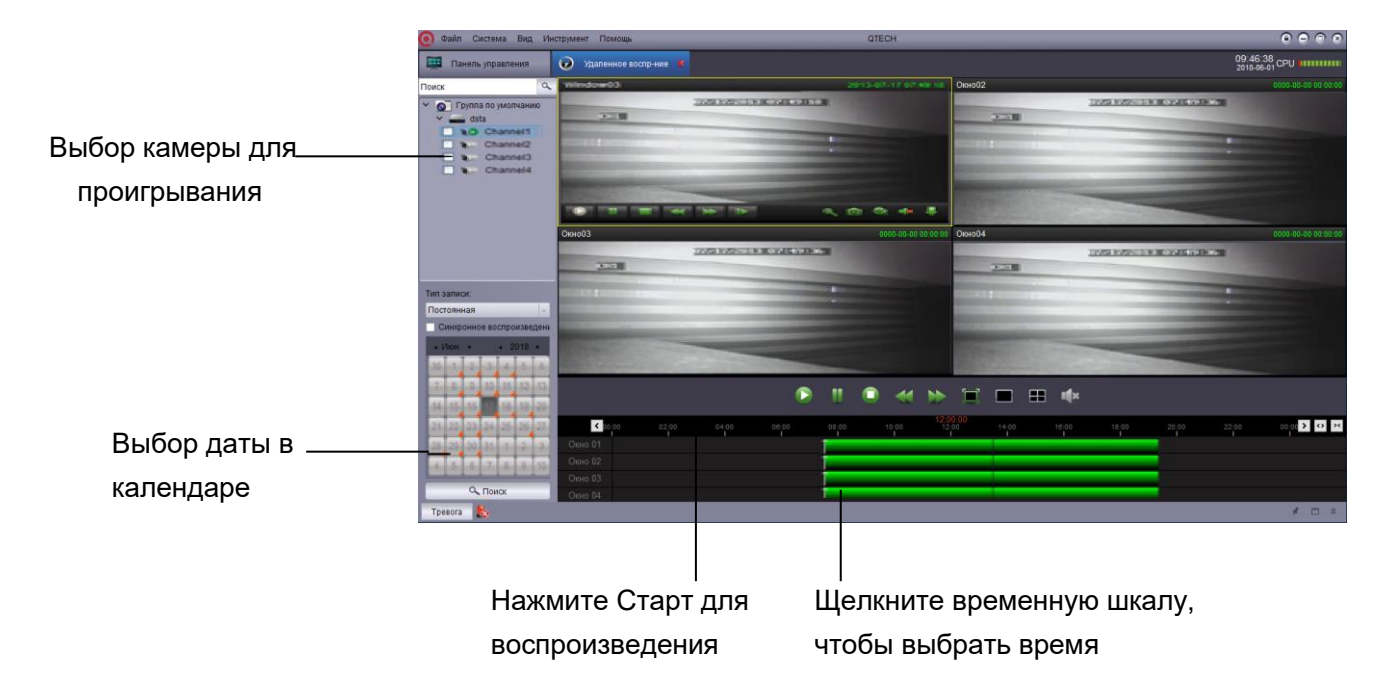

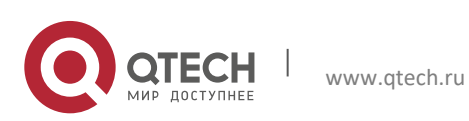

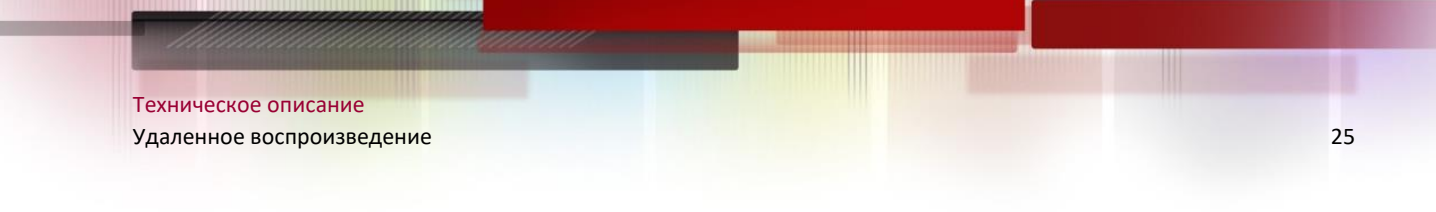

### <span id="page-24-0"></span>**6.1. Дистанционное управление воспроизведением**

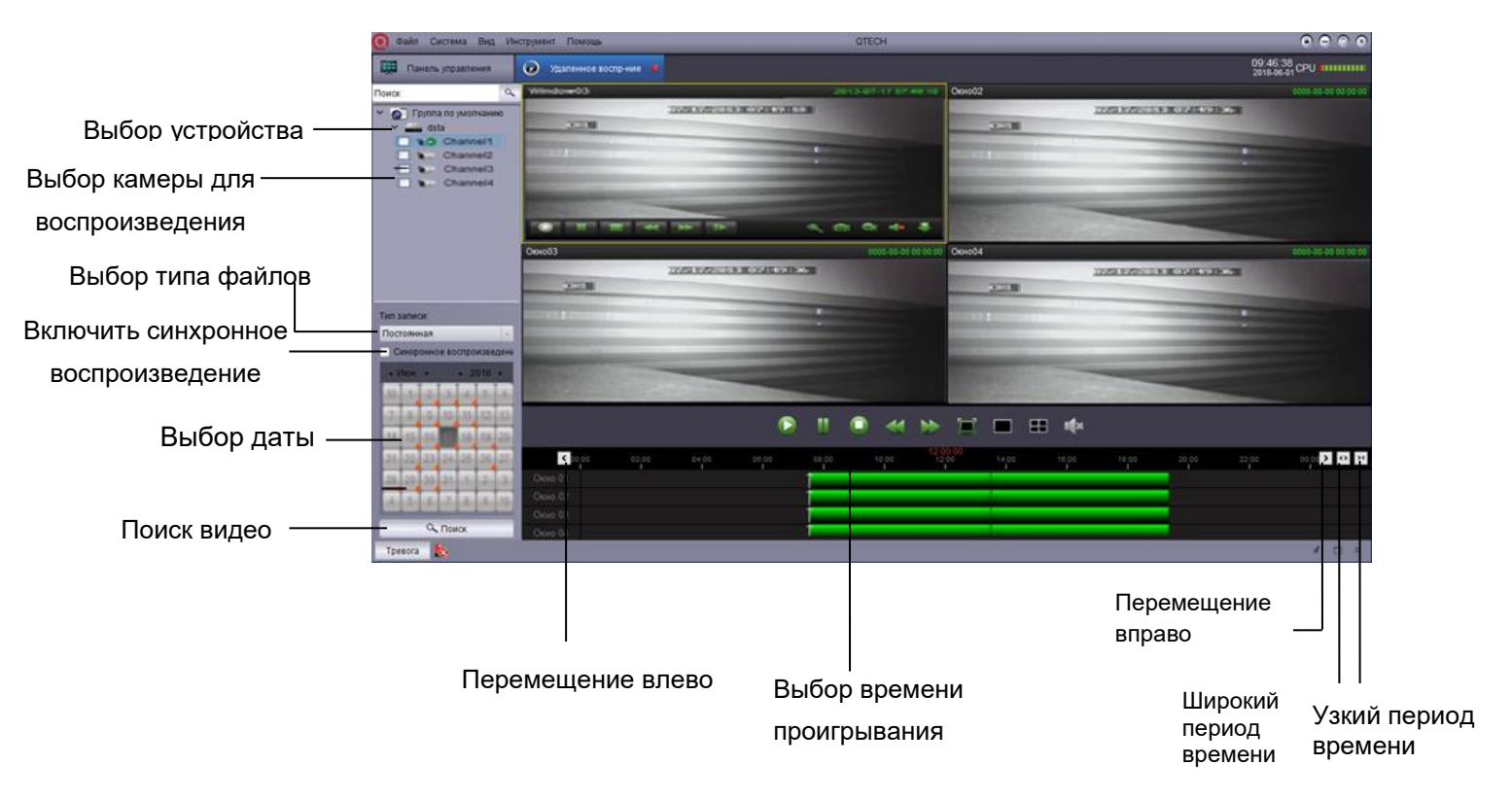

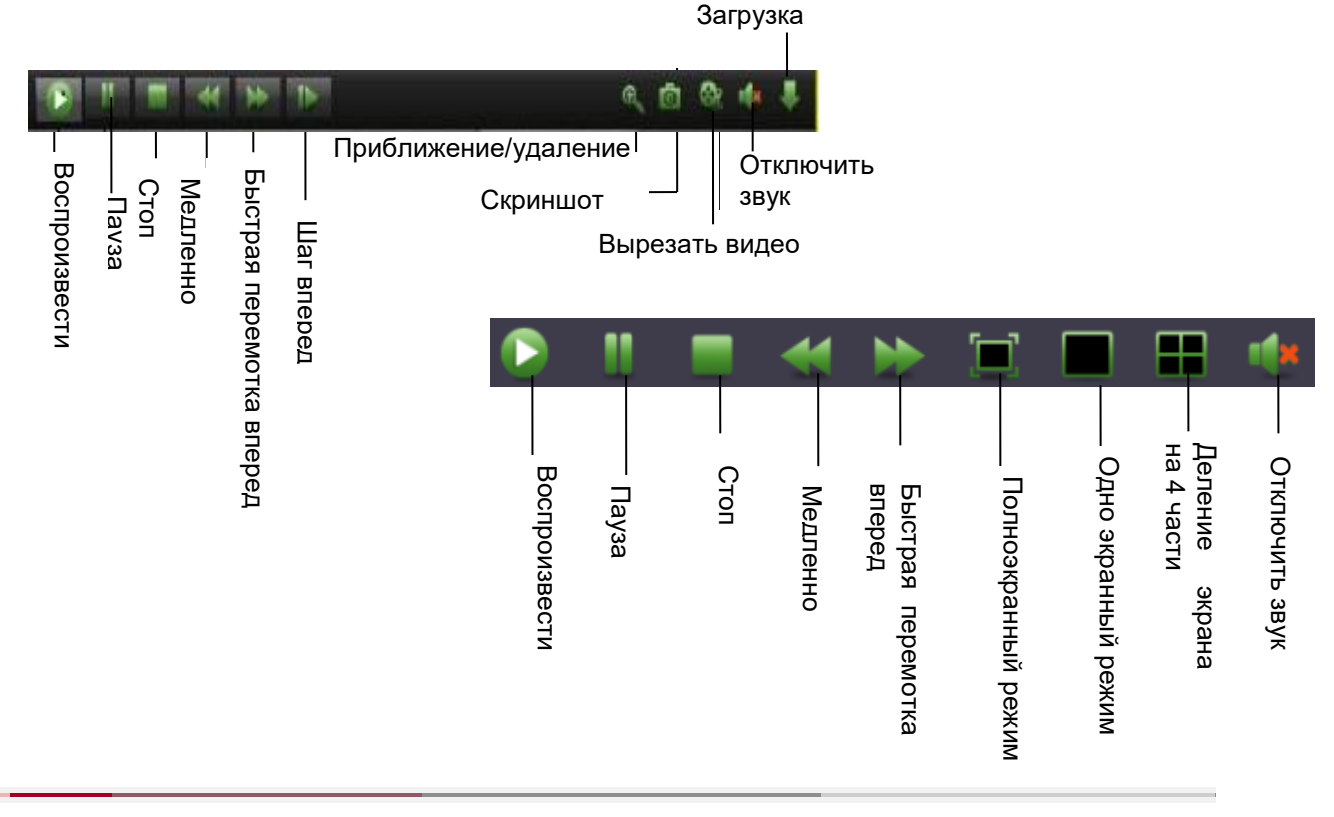

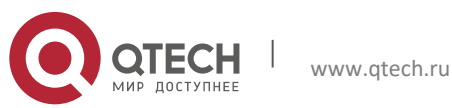

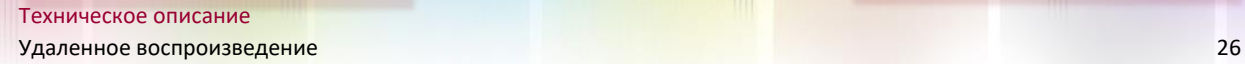

### <span id="page-25-0"></span>**6.2. Загрузка видео файлов**

Видео записанное на видеорегистратор может быть загружено на ваш ПК.

Загрузка видео файлов:

1. Выберите видеоканал и нажмите для открытия меню загрузки.

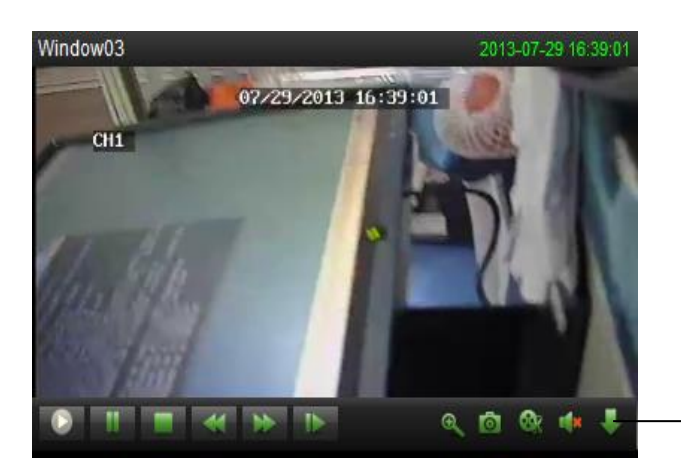

Нажмите для открытия меню загрузки.

загрузить

2. Выберите файл и нажмите загрузить. Подождите немного и загрузка начнется.

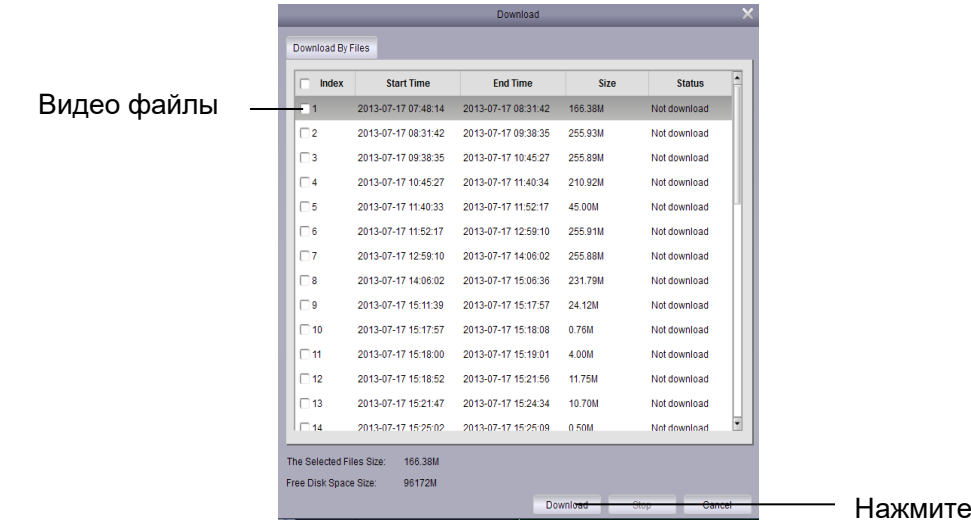

Формат видео файлов .264. Воспроизвести файлы можно с помощью ПО.

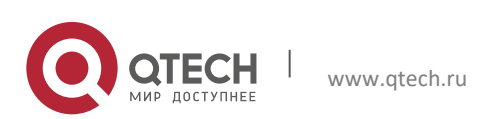

Техническое описание **Управление группами устройств** 27 априлли по общественно с поставление от себя 27 априлли 27 априлли 27 априлли 27

## 7. **УПРАВЛЕНИЕ ГРУППАМИ УСТРОЙСТВ**

<span id="page-26-0"></span>Меню управления группами устройств используется для управления DVR и группой камер.

Панель устройств слева позволяет добавлять, изменять и удалять DVR и удаленно управлять DVR. Группу камер можно настроить с помощью панели групп справа. Импорт каналов из панели устройства в панель группы для доступа к видео или воспроизведения. Можно выбрать различные каналы из нескольких устройств в группу. Группа по умолчанию создается по умолчанию. При необходимости можно создать новую группу.

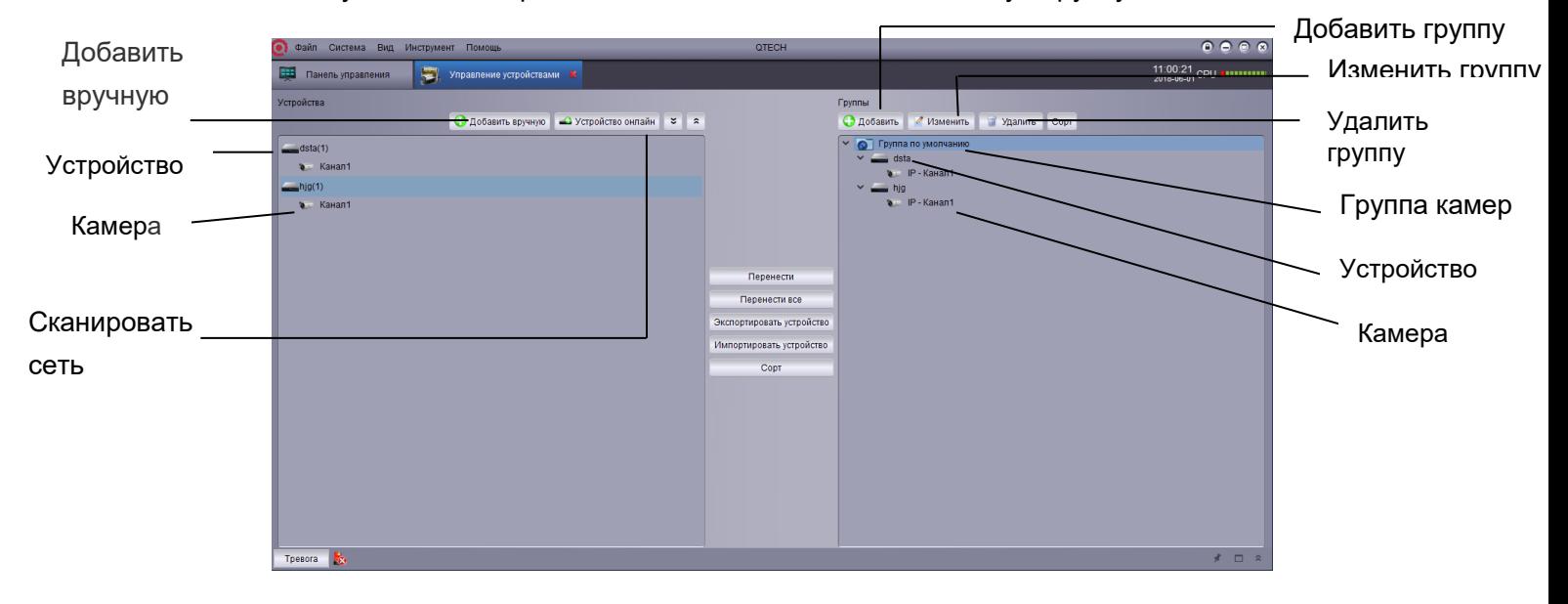

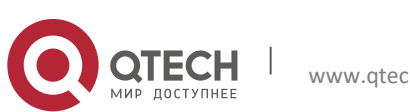

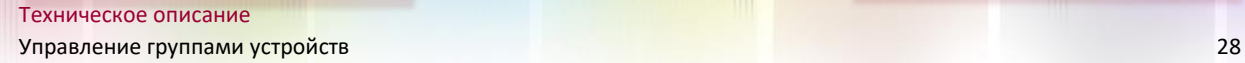

## <span id="page-27-0"></span>**7.1. Изменение информации**

Пользователь может изменять имя и удалять устройства из группы.

Изменение информации:

1. В списке устройств, выберите устройство и нажмите кнопку  $\blacksquare$ .

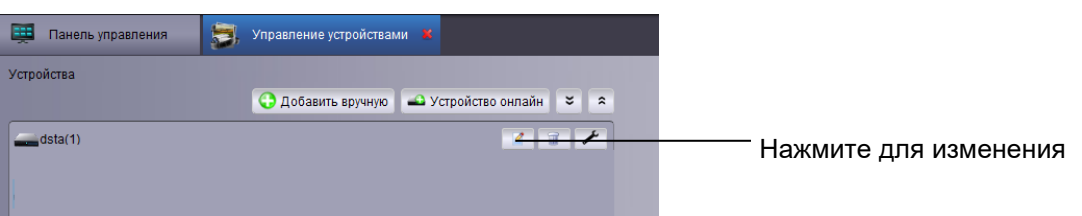

2.Измените информацию и сохраните.

### <span id="page-27-1"></span>**7.2. Удаление устройства**

Вы можете удалить устройства из ПО.

Удаление:

Выберите устройство и нажмите кнопку **и потраните удаление устройства**.

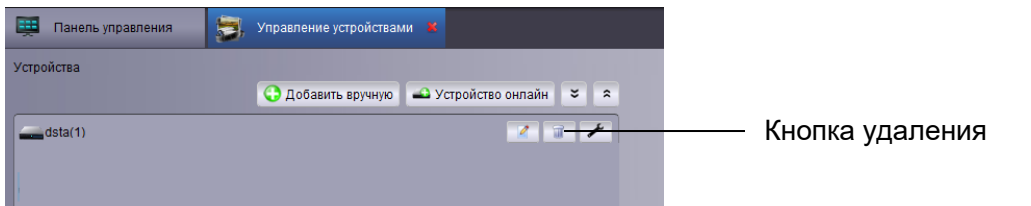

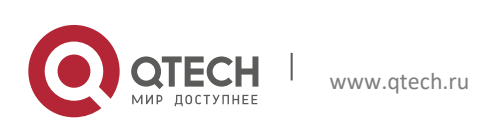

<span id="page-28-0"></span>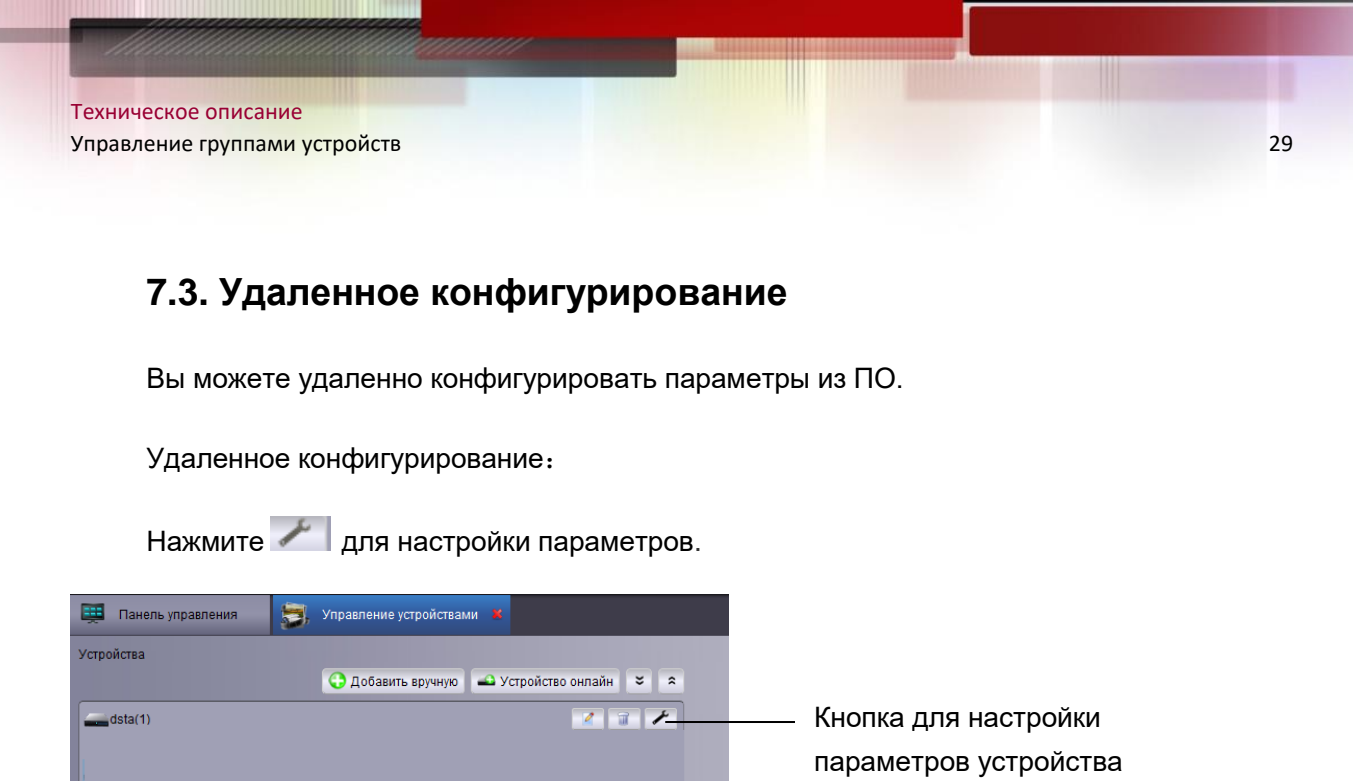

### <span id="page-28-1"></span>**7.4. Создание групп**

1. Нажмите добавить. Введите имя и нажмите кнопку да для подтверждения.

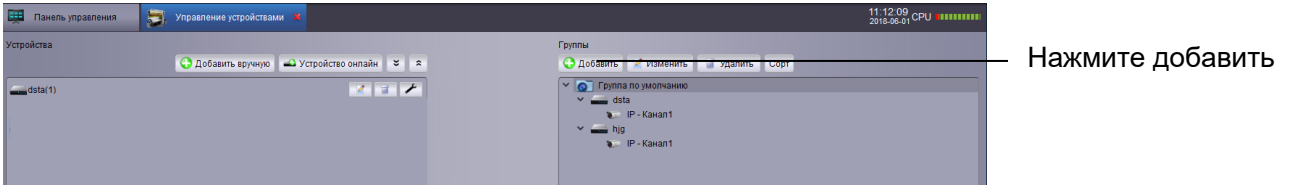

2.Импортируйте устройства в группы. Выберите устройство или камеру для импорта в левом списке, чтобы импортировать их в выбранную группу.

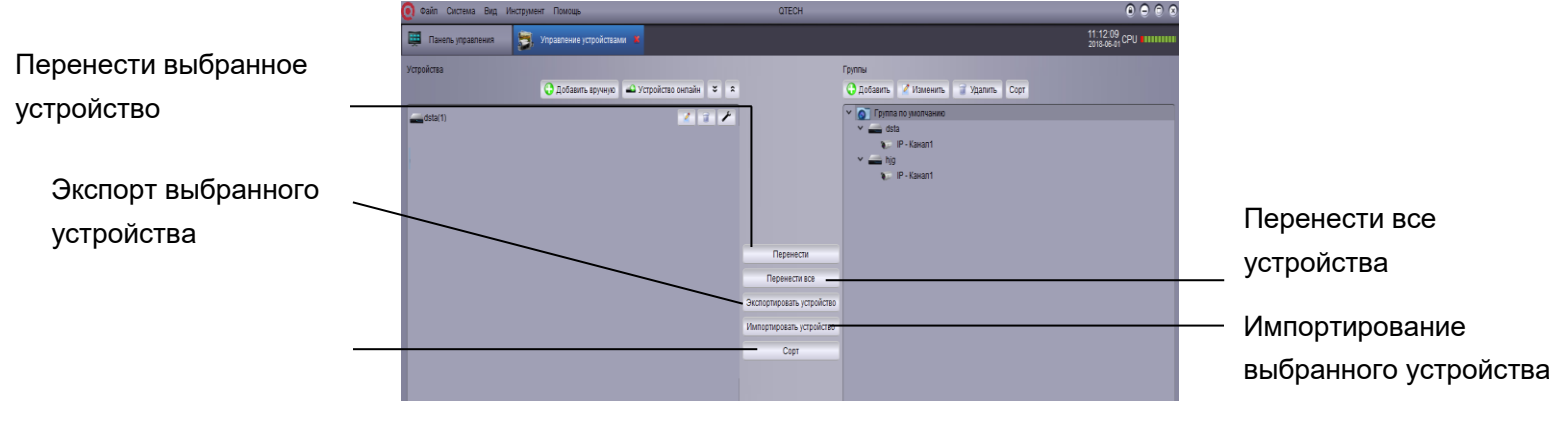

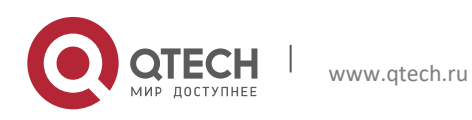

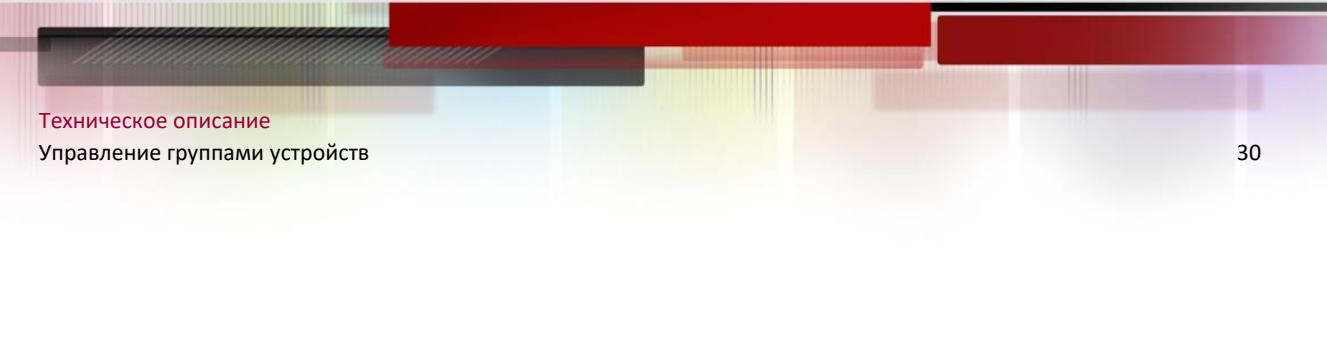

### <span id="page-29-0"></span>**7.5. Изменение групп**

Изменение имени или удаление устройств из групп.

1. Выделите группу, затем нажмите изменить. Введите имя, которое необходимо изменить во всплывающем окне, и сохраните его, нажав кнопку Да.

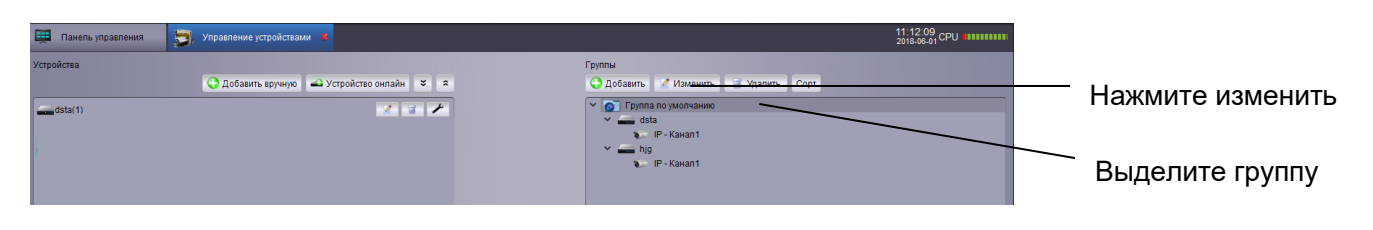

2. Щелкните имя устройства / камеры и нажмите кнопку изменить. Введите имя для изменения во всплывающем окне и сохранить, нажав кнопку Да.

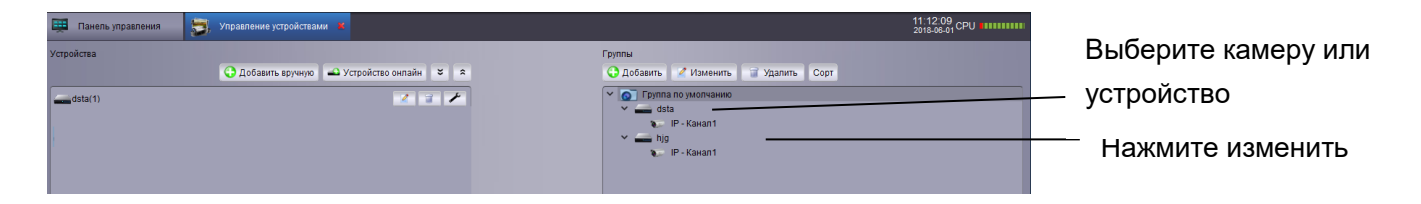

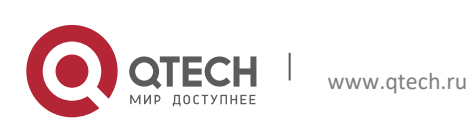

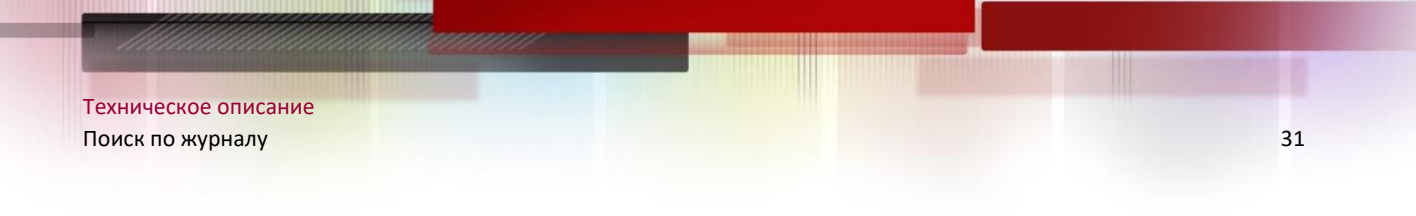

### <span id="page-30-0"></span>**7.6. Удаление групп**

- 1.Выберите группу или устройство.
- 2.Нажмите удалить и нажмите Да для подтверждения.

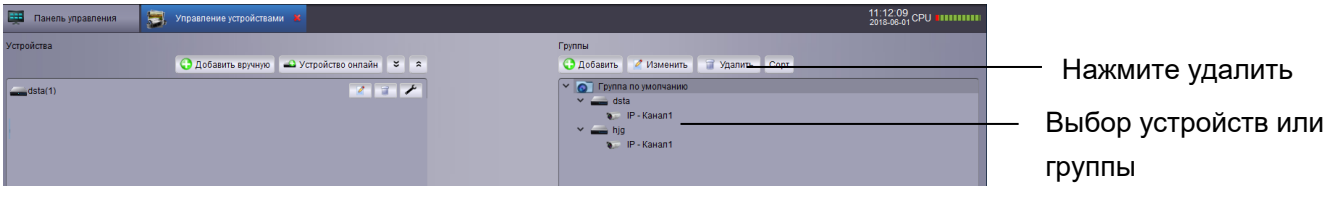

## 8. **ПОИСК ПО ЖУРНАЛУ**

<span id="page-30-1"></span>По умолчанию поиск в журнале только за одну неделю. Пользователь может определить время резервирования журнала как один месяц.

Поиск в журнале:

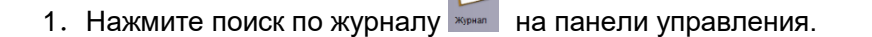

2.Задайте следующие параметры поиска:

 Имя пользователя: выберите "все пользователи" для поиска журналов, созданных всеми пользователями, или выберите "конкретного пользователя", чтобы просмотреть его журнал.

 Тип журнала: журнал тревоги регистрирует сигналы тревоги обнаружения движения и сигналы тревоги системы. Журнал операций изменение конфигурации или доступ пользователей к системе регистрации (например, вход и выход)

Все типы: выберите для поиска журналов всех типов или определенного типа.

 Группа: выберите DVR или группу камер для поиска нужных записей или выберите все группы для поиска записей всех DVR и групп камер.

 Время начала/время окончания: выберите время начала или время окончания поиска.

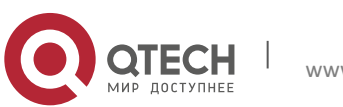

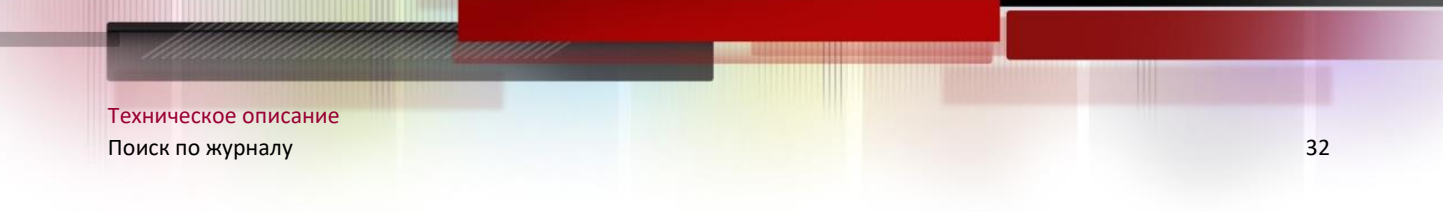

3.Нажмите кнопку "Поиск", и в списке будут отображены все записи, удовлетворяющие условиям поиска.

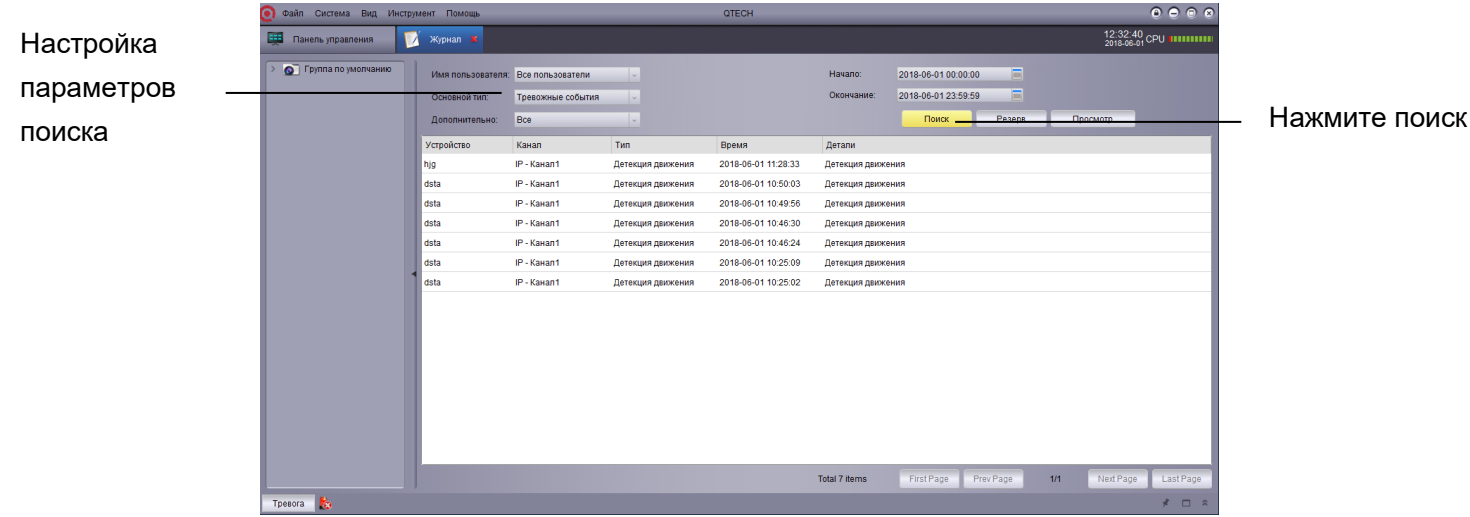

### <span id="page-31-0"></span>**8.1. Архив журналов**

Пользователь может создать резервную копию результатов поиска в журнале на жестком диске или просмотреть журнал резервирования.

- 1.Поиск в журнале, следуя инструкциям выше.
- 2.Нажмите резерв

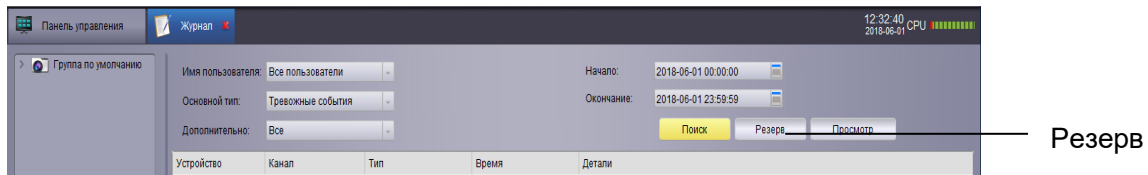

3.Выберите папку, введите имя и сохраните.

Открытие сохраненного журнала:

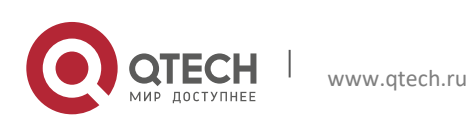

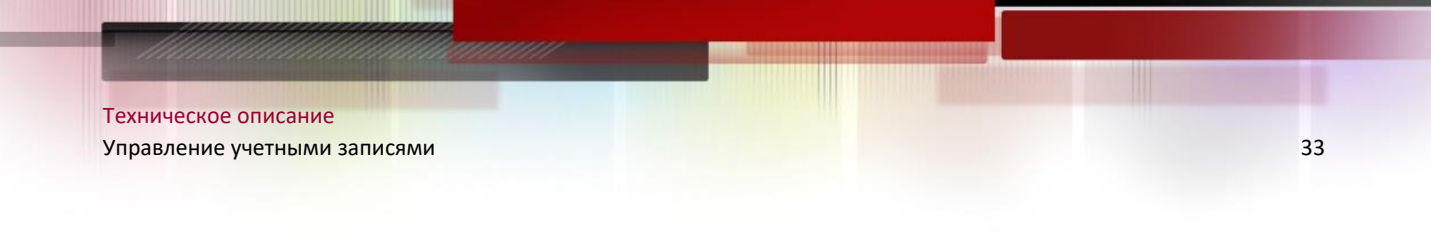

4. Нажмите просмотр архива.

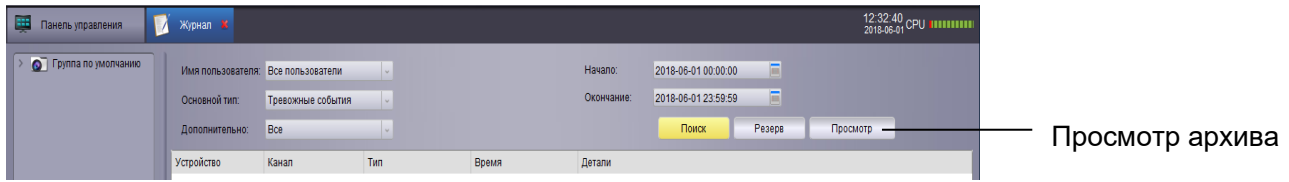

5. Выберите журнал в файле и нажмите открыть.

## <span id="page-32-0"></span>9. **УПРАВЛЕНИЕ УЧЕТНЫМИ ЗАПИСЯМИ**

Пользователь может использовать меню управления учетными записями для создания учетной записи пользователя.

Клиентское программное обеспечение включает следующие типы пользователей:

Администратор: При первом запуске клиентского программного обеспечения учетной записью по умолчанию является admin. Администратор имеет право работать с клиентским программным обеспечением и дистанционно настраивать параметры устройств. Администратор может добавлять, изменять или удалять любые другие учетные записи пользователей.

 User:Это стандартная учетная запись пользователя. Привилегии пользователя назначаются администратором. Пользователь не может изменить настройку программного обеспечения или изменить другую учетную запись пользователя. Пользователь может изменить свой пароль.

#### **Переход к управлению учетными записями**:

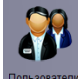

• Нажмите кнопку управления учетными записями Пользователи на панели управления.

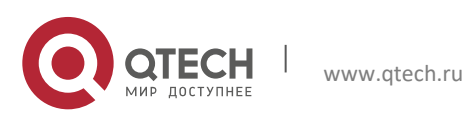

### <span id="page-33-0"></span>**9.1. Включить пароль учетной записи администратора**

1. По умолчанию пароль для учетной записи администратора пуст. Для входа в программу не требуется ввод пароля. Если пароль установлен для учетной записи администратора, оператор должен ввести пароль для входа в программу.

2. Создать пароль для учетной записи администратора.

3. Чтобы войти с учетной записью администратора, пожалуйста, нажмите кнопку Учетная запись администратора и нажмите кнопку изменить.

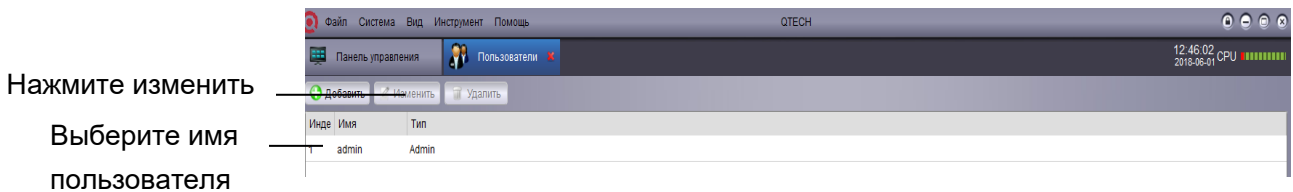

4. Введите пароль администратора, затем повторите его.

5. Нажмите сохранить для продолжения.

Примечание: Нажмите для блокировки приложения и пользователь должен будет ввести пароль для входа. Или пользователь может выбрать Система > Изменить и выбрать пользователя другой учетной записи для входа. Обратите внимание, что учетная запись администратора не выходит.

### <span id="page-33-1"></span>**9.2. Добавление учетных записей пользователей**

Примечание: Только администратор может создавать учетные записи пользователей.

1. Нажмите добавить

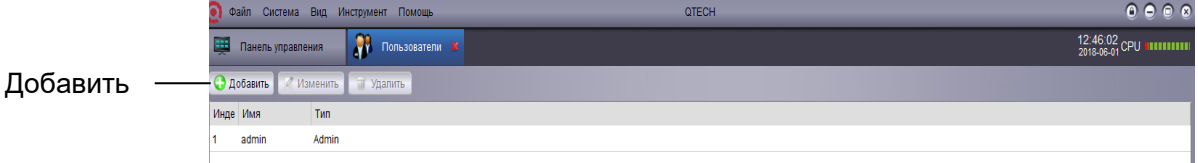

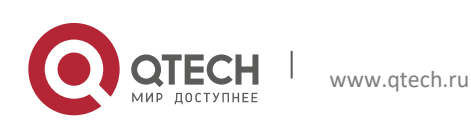

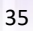

- Техническое описание Управление учетными записями 35
	- 2. Конфигурация:
	- Ведите пароль пользователя и повторите ввод для продолжения.
	- Выберите правила для учетной записи пользователя в нижней области.

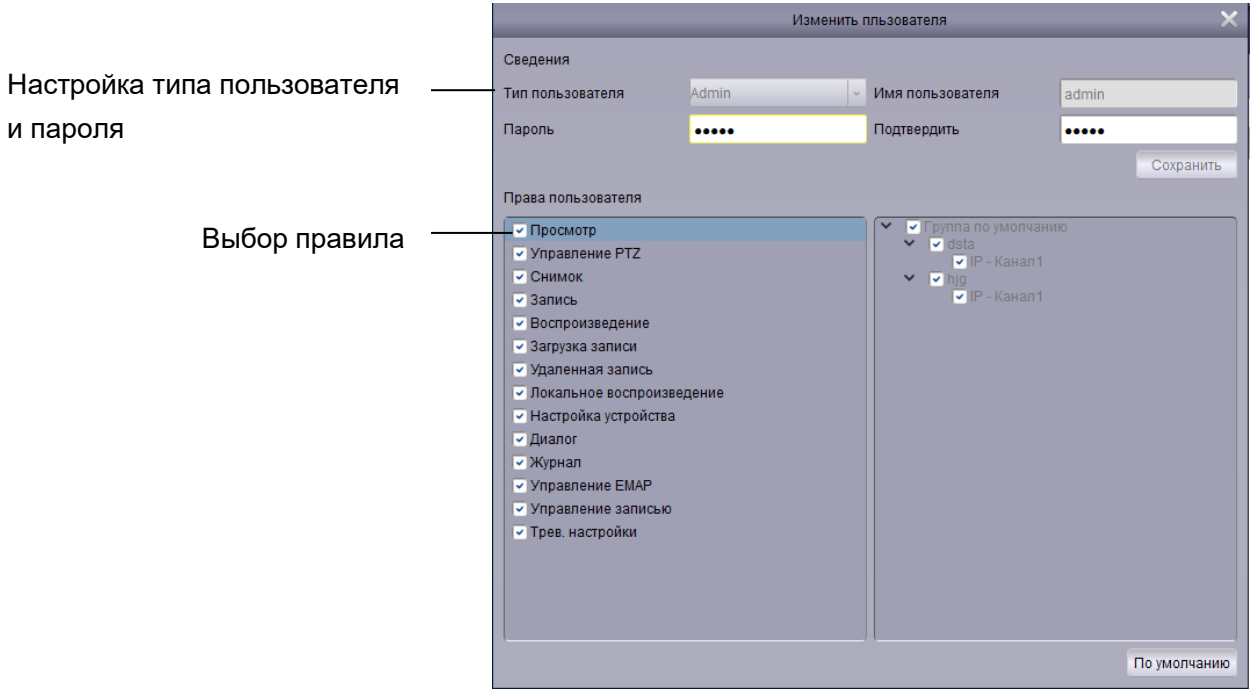

3. Нажмите сохранить для создания пользователя.

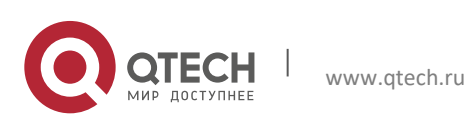

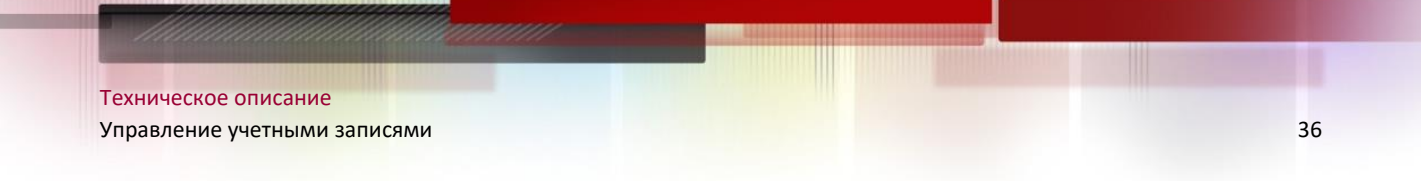

### <span id="page-35-0"></span>**9.3. Изменение учетной записи пользователя**

1. Выберите пользователя для изменения и нажмите изменить.

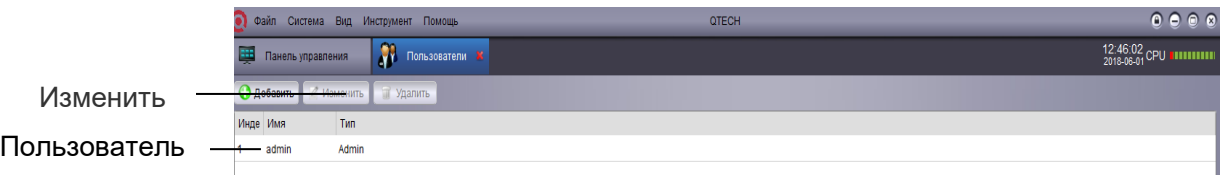

2.Измените настройки и правила обычных пользователей и нажмите кнопку Сохранить.

Примечание: обычные пользователи могут изменять только свой пароль, а администратор может изменять пароль или правила любого пользователя.

### <span id="page-35-1"></span>**9.4. Удаление пользователей**

Выберите пользователя, которого хотите удалить, и нажмите кнопку Удалить и нажмите кнопку Да для подтверждения.

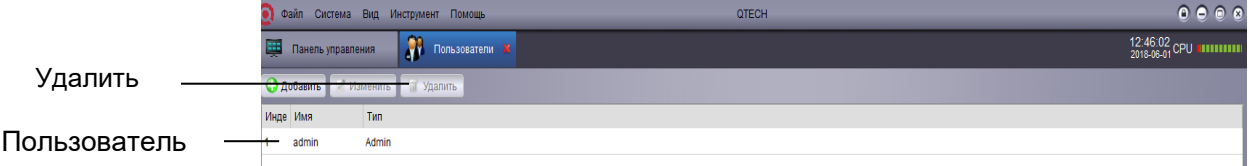

Примечание: только администратор может удалить пользователей.

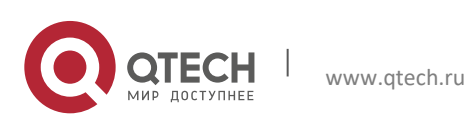

## 10. **УПРАВЛЕНИЕ ФАЙЛАМИ**

<span id="page-36-0"></span>Управление файлами: локальных видео и скриншотов.

- 1. Нажмите управление файлами на панели управления.
- 2.Выберите в левой части камеру или DVR, которые вы хотите найти.
- 3.Нажмите видео для поиска видео или нажмите картинка для поиска скриншота.
- 4.Установите время начала и время окончания.
- 5. Нажмите поиск.

6.Двойной щелчок для того чтобы раскрыть архивы или использовать кнопку внизу экрана для того чтобы удалить или сохранить архивы на вашем компьютере.

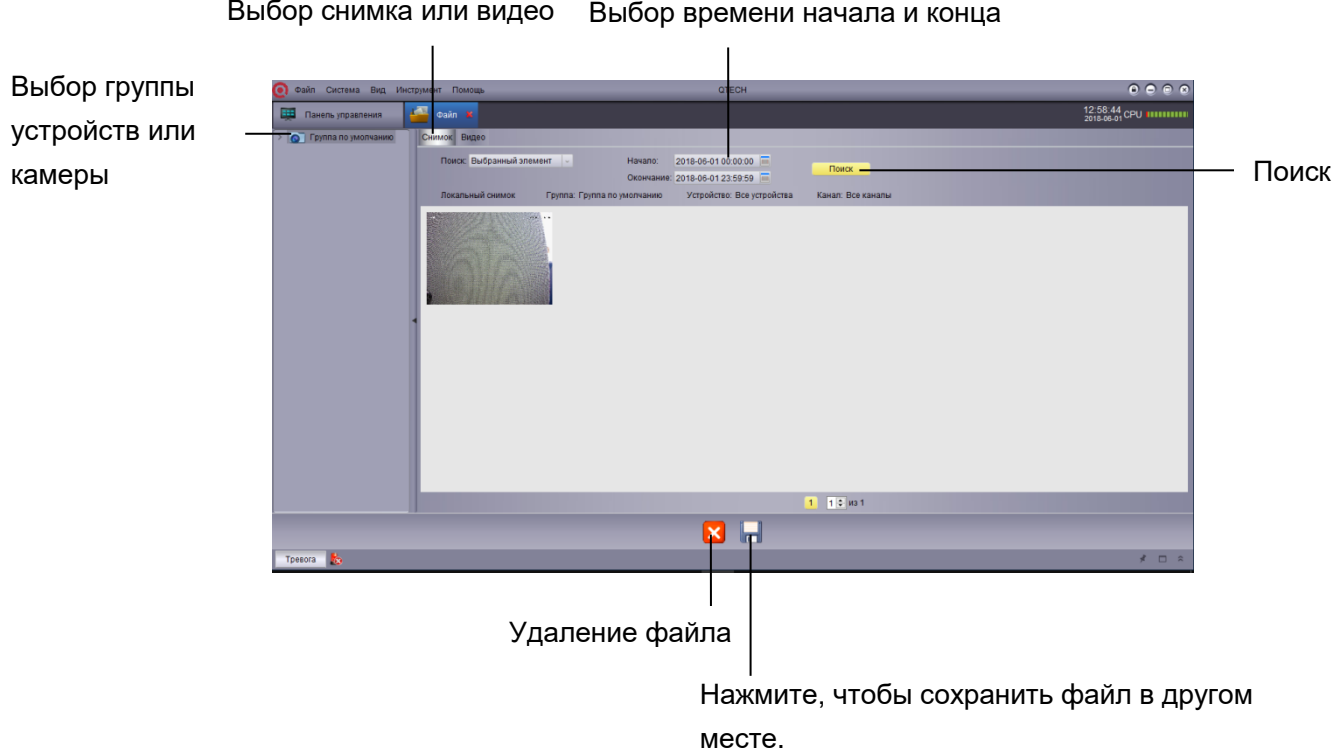

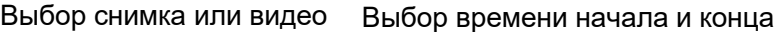

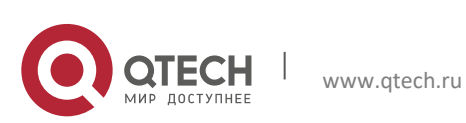

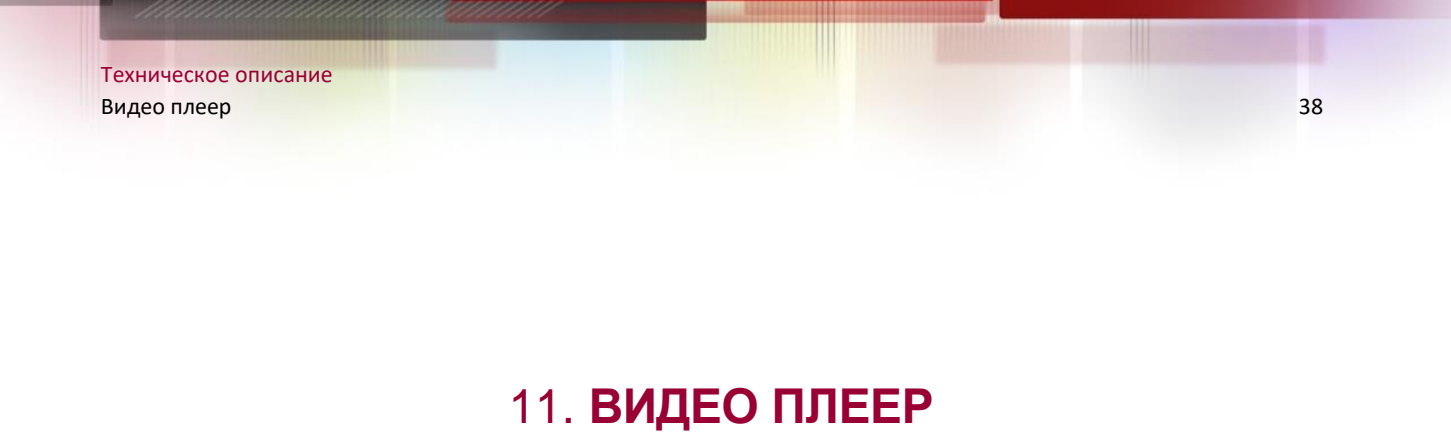

<span id="page-37-0"></span>Видео проигрыватель может воспроизводить Скачанные файлы/обрезанный видео/локальные видео файлы.

### <span id="page-37-1"></span>**11.1. Воспроизведение**

1.Нажмите Файл>Открыть видео файл. Видео проигрыватель будет открыт.

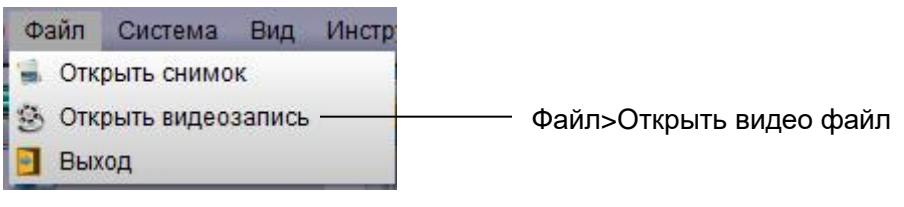

2. Нажмите и выберите файл или нажмите открыть для воспроизведения видео файла.

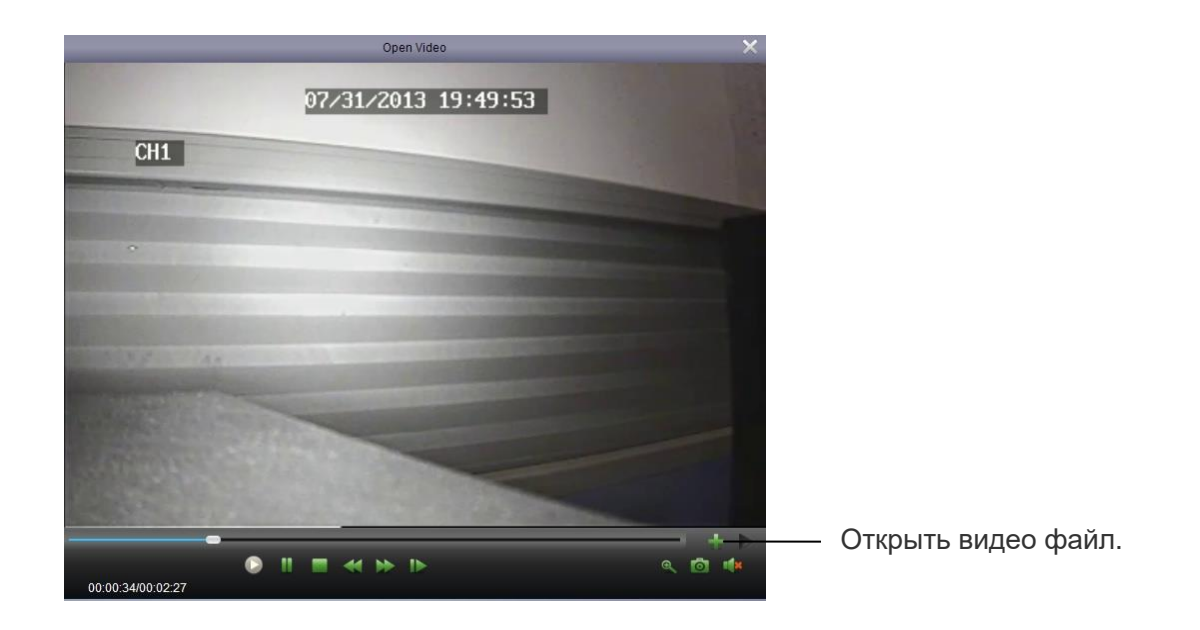

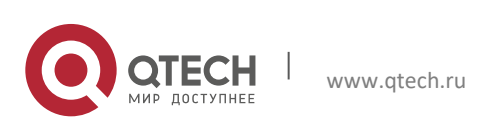

<span id="page-38-0"></span>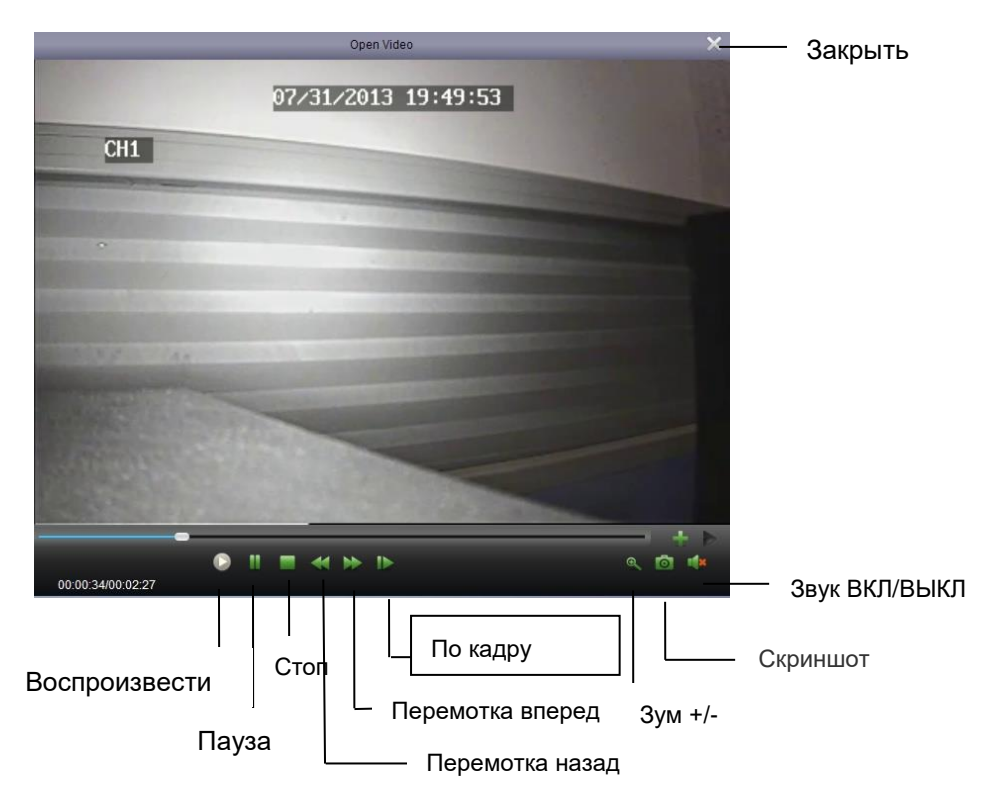

### **11.2. Управление воспроизведением видео**

Увеличить: нажмите **Q**, а затем нажмите и перетащите на картинке, и нажмите еще раз, чтобы увеличить.

## 12. **КОНФИГУРАЦИЯ СИСТЕМЫ**

<span id="page-38-1"></span>Конфигурация системы используется для настройки программы.

 $\bigoplus$  на панели управления.

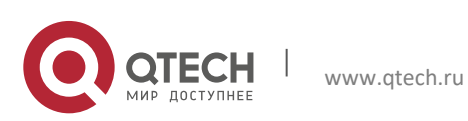

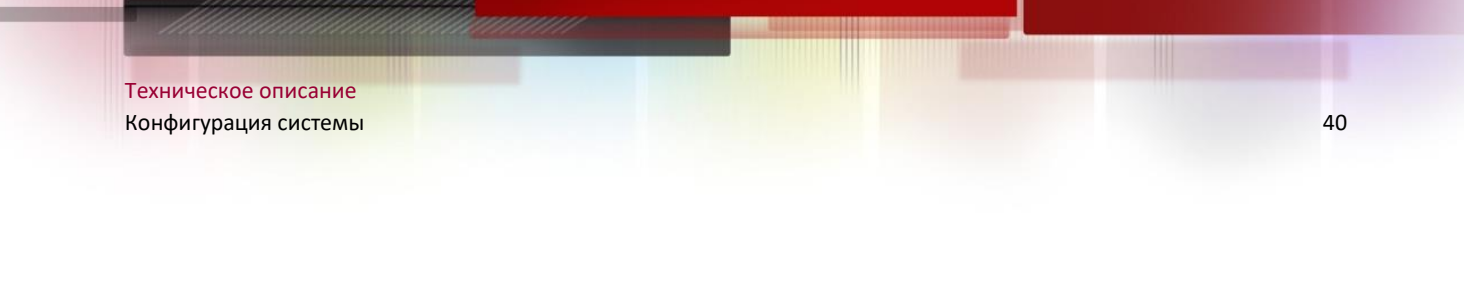

### <span id="page-39-0"></span>**12.1. Основные**

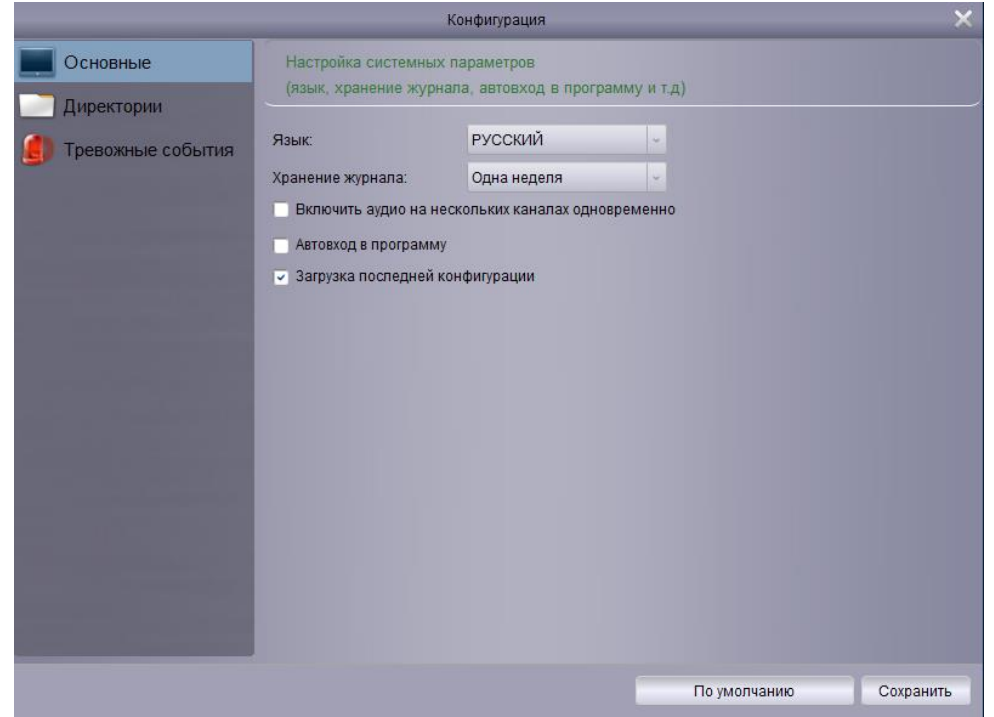

Настройка основных параметров:

- Язык
- Время хранения журнала: одна неделя/половина месяца/один месяц.

 Включение аудио на нескольких каналах одновременно: Включите многоканальный аудиовыход и воспроизводите мульти-канальный звук.

 Включить автоматический вход: автоматический вход без ввода учетной записи и пароля.

 Возобновить просмотр состояния в режиме реального времени: Открытое программное обеспечение и состояние последнего просмотра будут автоматически возобновлены.

Нажмите сохранить.

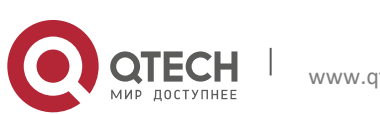

### <span id="page-40-0"></span>**12.2. Директории**

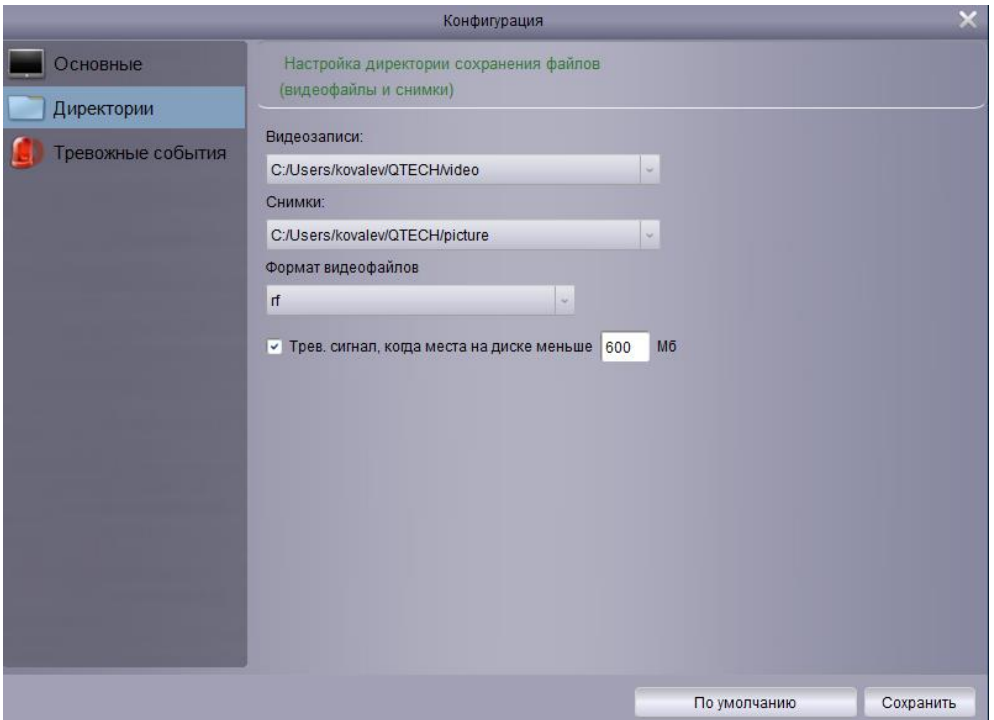

Установка сохранения пути к файлам (видеофайлы и файлы изображений)

Вы можете установить тревожное сообщение. Когда место на диске для сохранения файлов меньше, чем заданное пространство, появится тревожное сообщение. По умолчанию используется значение 600MB.

Настройка папки для сохранения файлов:

- 1.Щелкните и выберите нужную папку.
- 2.Нажмите кнопку Сохранить.

Установка тревоги для нехватки места на диске:

Если не достаточно места на диске, появится сигнал тревоги. Когда места на диске для сохранения меньше, чем заданно, появится сигнал будильника. Минимальное значение равно 500 МБ.

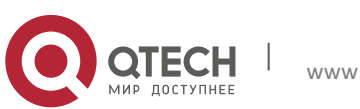

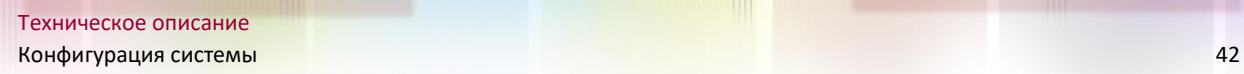

### <span id="page-41-0"></span>**12.3. Тревожные события**

Настройка звукового сигнала: позволяет настроить звуковой сигнал. Вы можете использовать любой WAV файл, чтобы использовать звуковой сигнал.

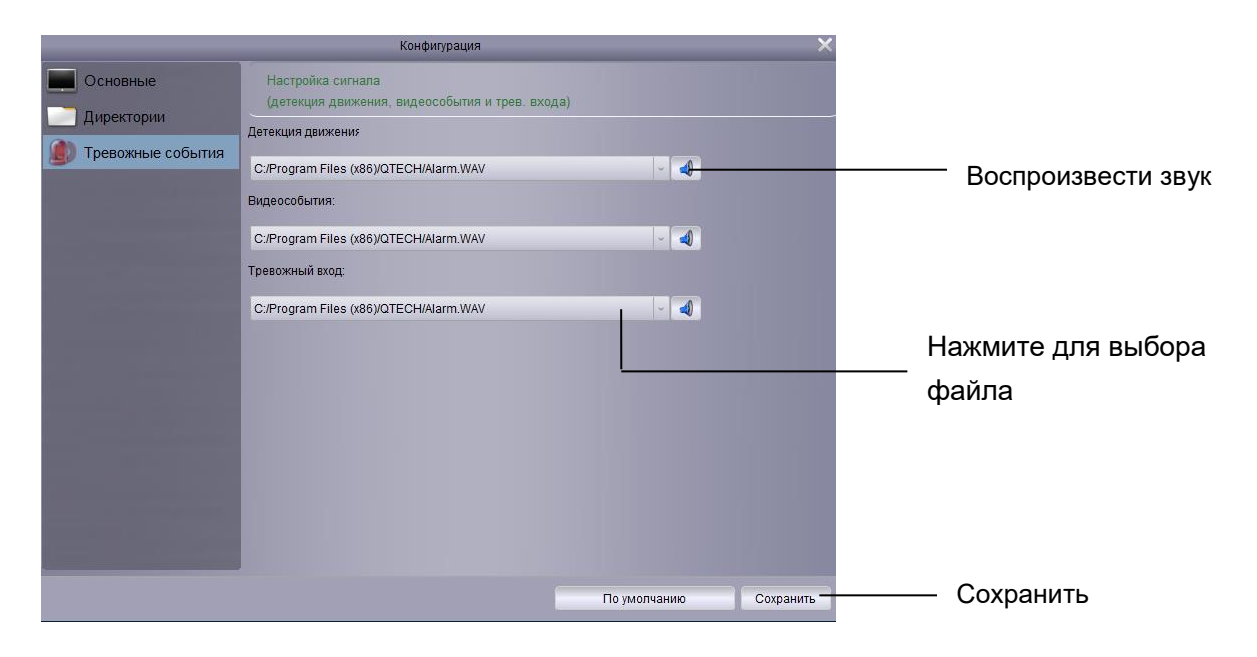

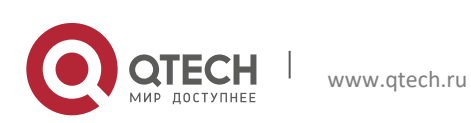

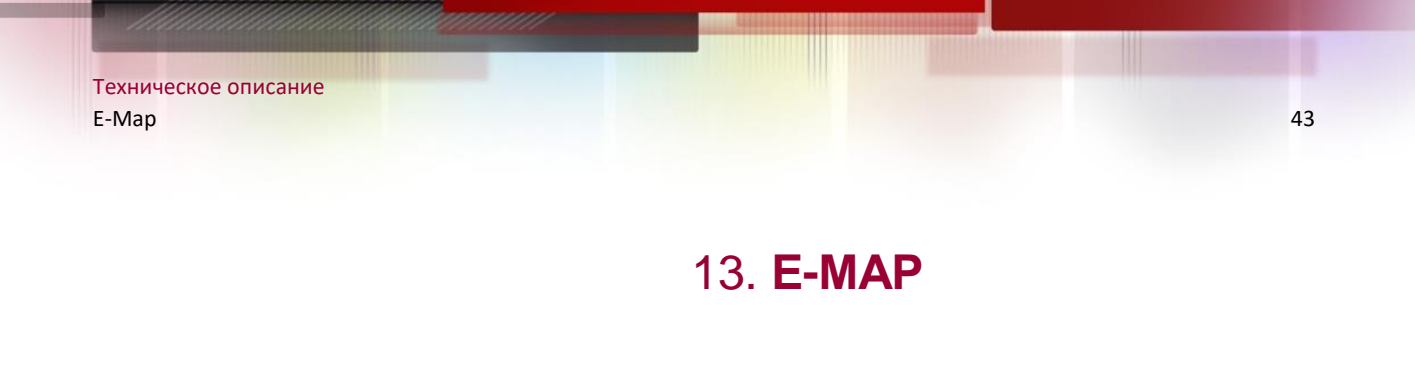

### <span id="page-42-1"></span><span id="page-42-0"></span>**13.1. Добавить E-Map**

#### 1. Добавить, изменить или удалить E-Map

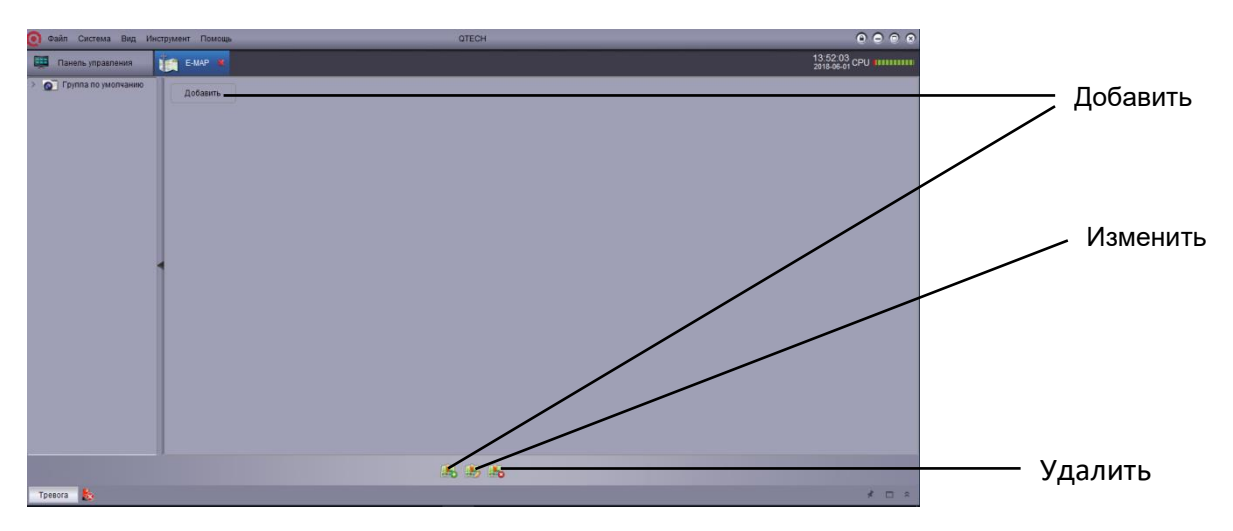

2. Нажмите "Добавить E-Map"

3. Выберите карту для изменения и нажмите кнопку "Изменить" (чтобы изменить имя и путь к карте)<br>4. Выб

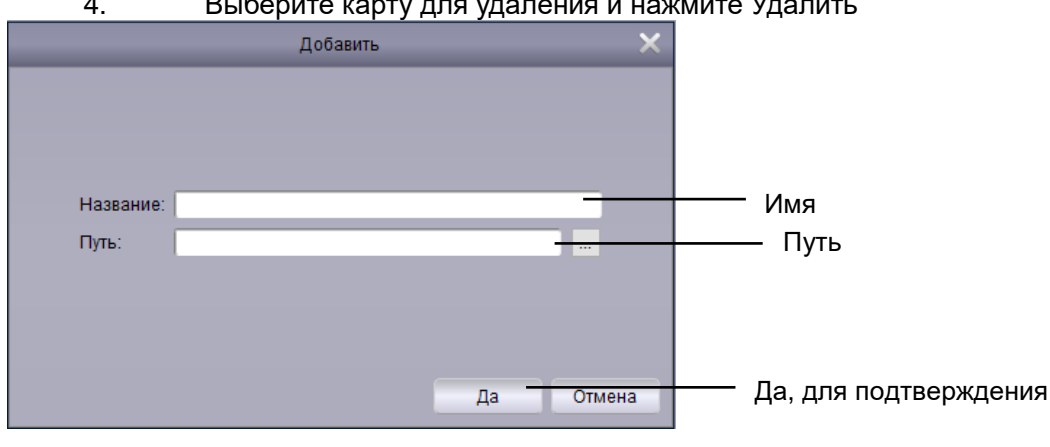

.<br>Выберите карту для удаления и нажмите Удалить

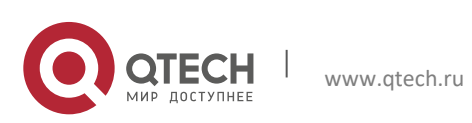

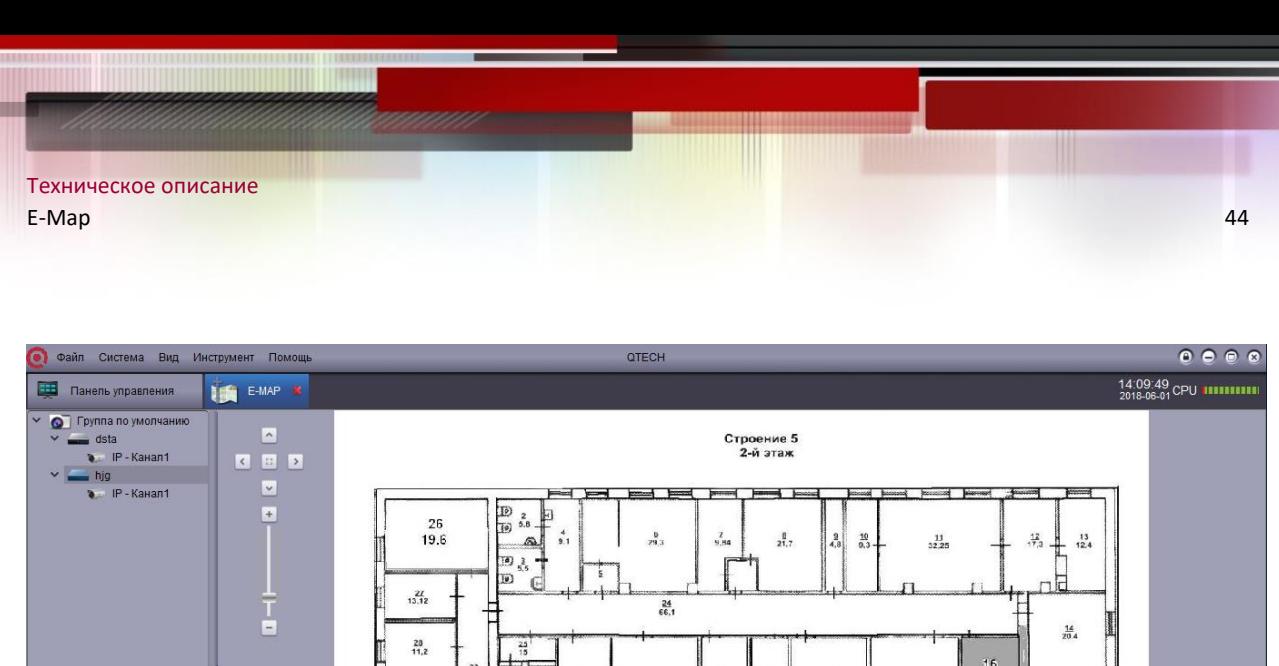

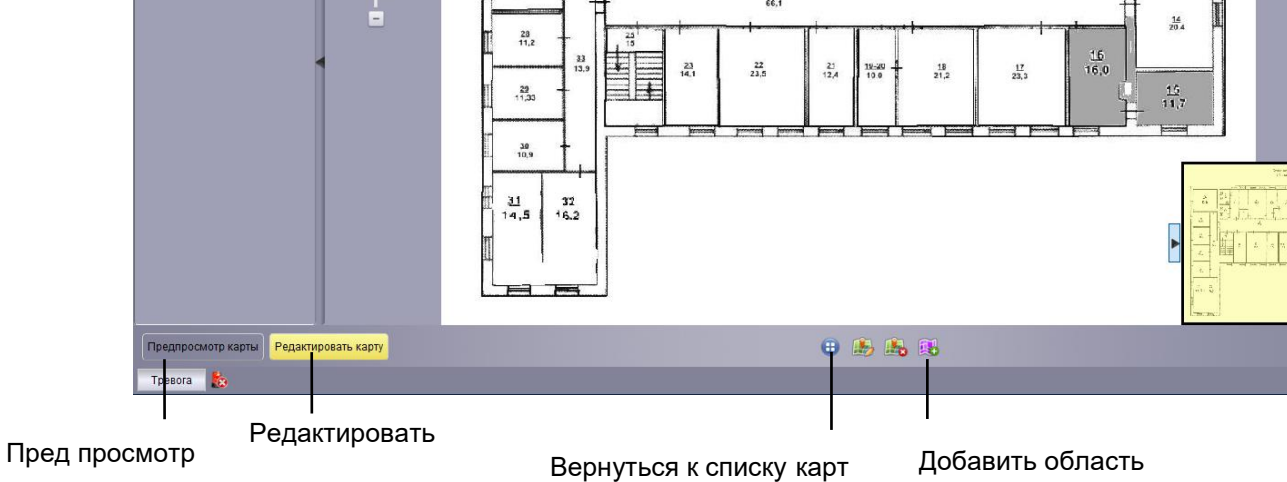

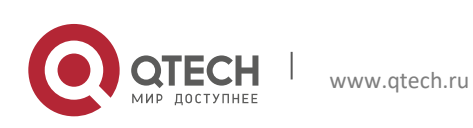

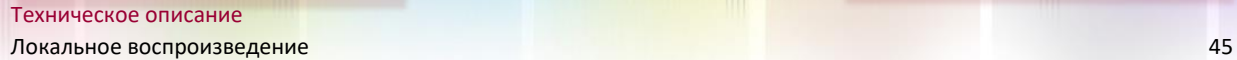

## 14. **ЛОКАЛЬНОЕ ВОСПРОИЗВЕДЕНИЕ**

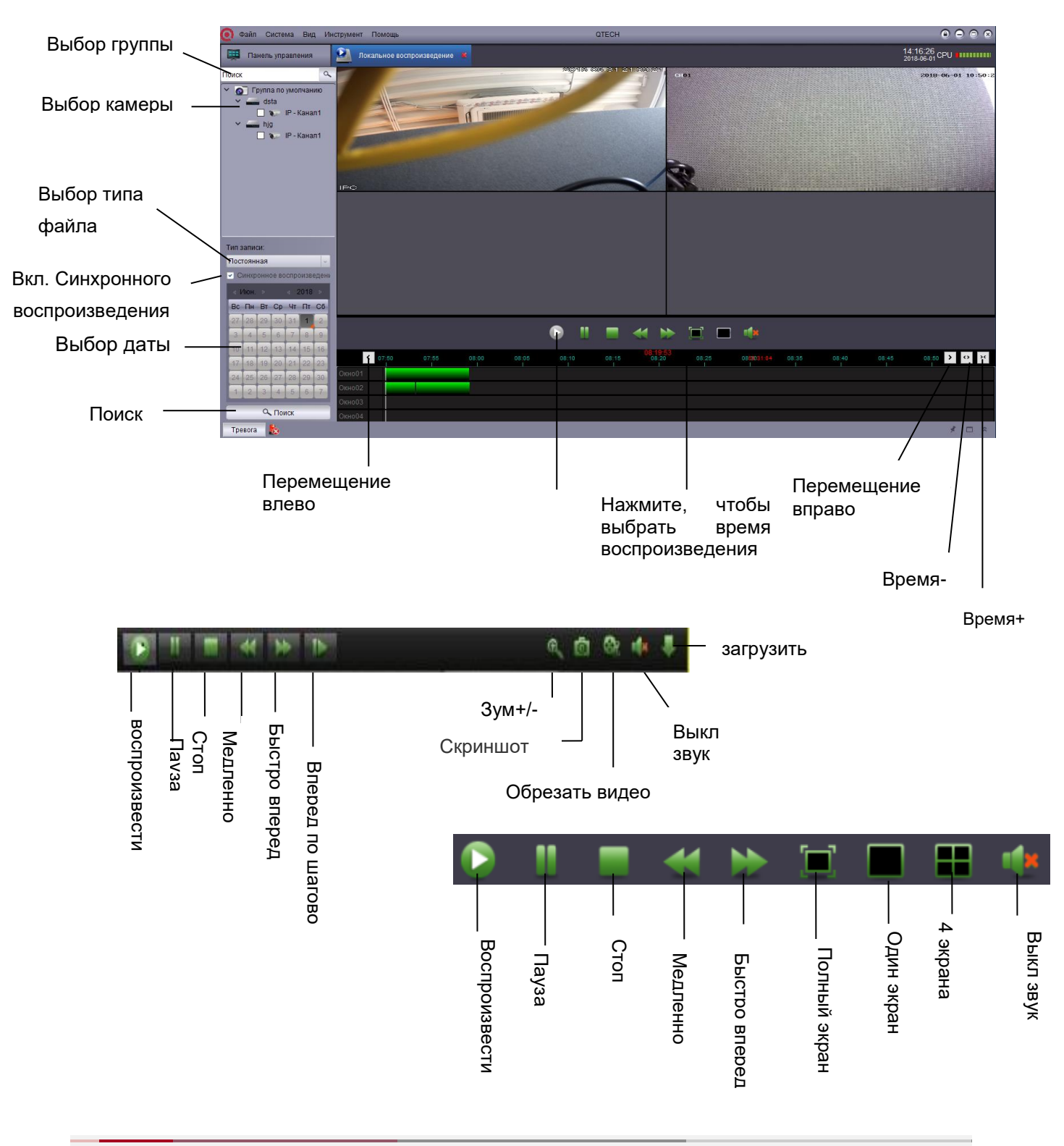

### <span id="page-44-1"></span><span id="page-44-0"></span>**14.1. Локальное воспроизведение**

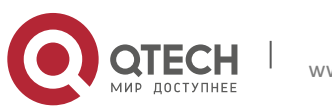

## 15. **РАСПИСАНИЕ ЛОКАЛЬНОЙ ЗАПИСИ**

<span id="page-45-1"></span>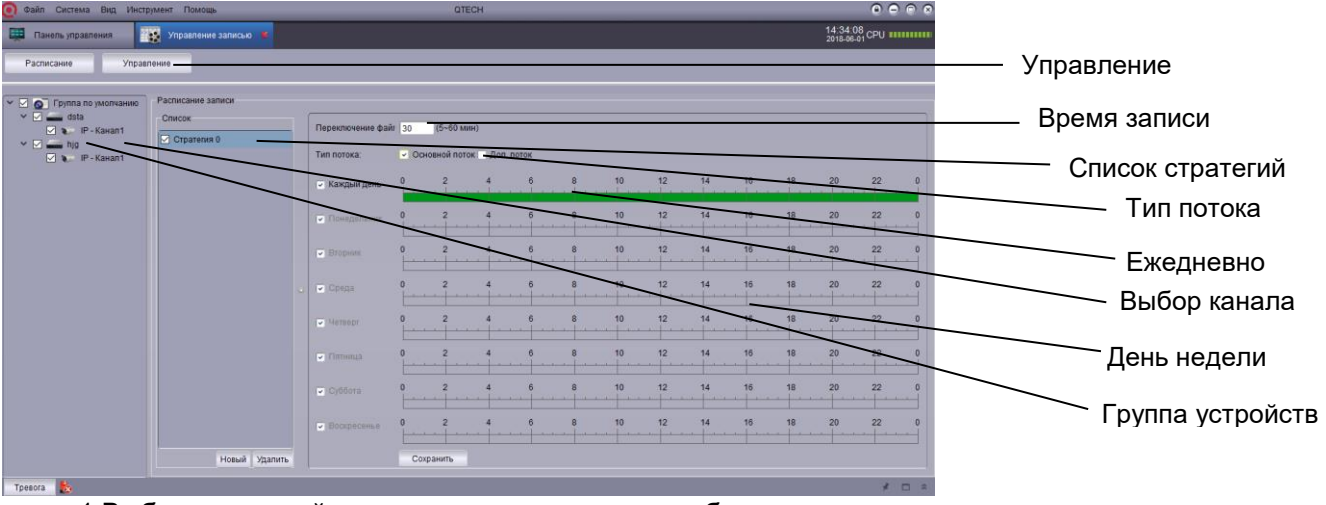

### <span id="page-45-0"></span>**15.1. Расписание записи**

1 Выберите устройства, группы целиком или выберите канал.

2 Выберите стратегию 0 в списке стратегий (вы можете создать новую настроенную стратегию).

3 Выберите время записи (5-60 мин).

4 Выберите тип потока (доп. поток и основной поток).

5 Выберите ежедневно или выберите конкретный день.

6 Выберите время записи (по периоду времени).

7 Нажмите сохранить.

<span id="page-45-2"></span>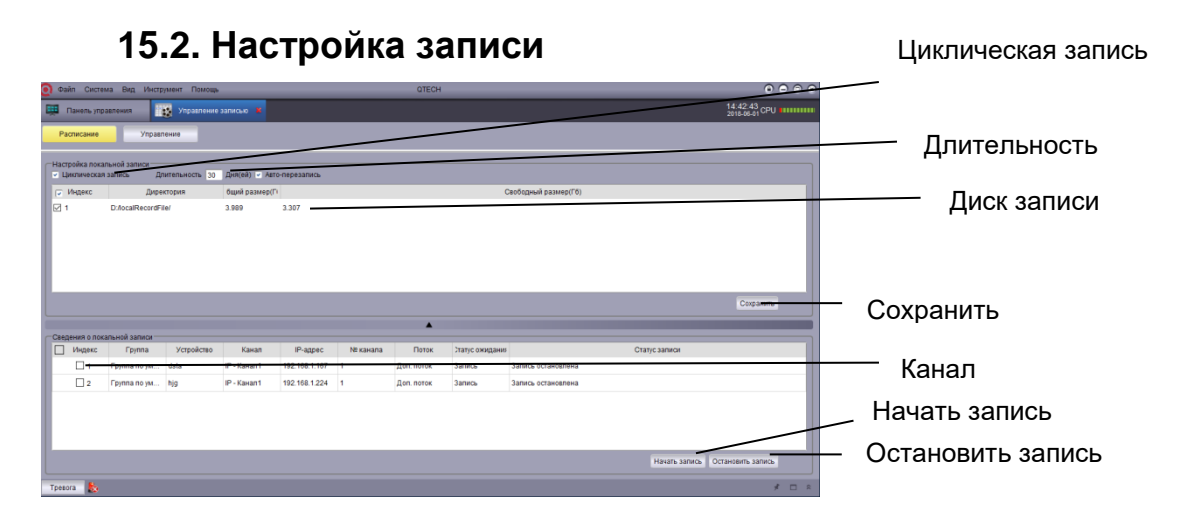

1 Выберите диск для записи (выберите циклическую запись и длительность по мере необходимости).

2 Сохраните диск.

- 3 Выберите канал записи.
- 4 Запуск или остановка записи.

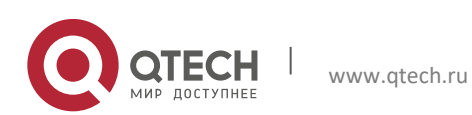

## 16. **ТРЕВОЖНАЯ КОНФИГУРАЦИЯ**

### <span id="page-46-0"></span>**16.1. Тревожная конфигурация**

<span id="page-46-1"></span>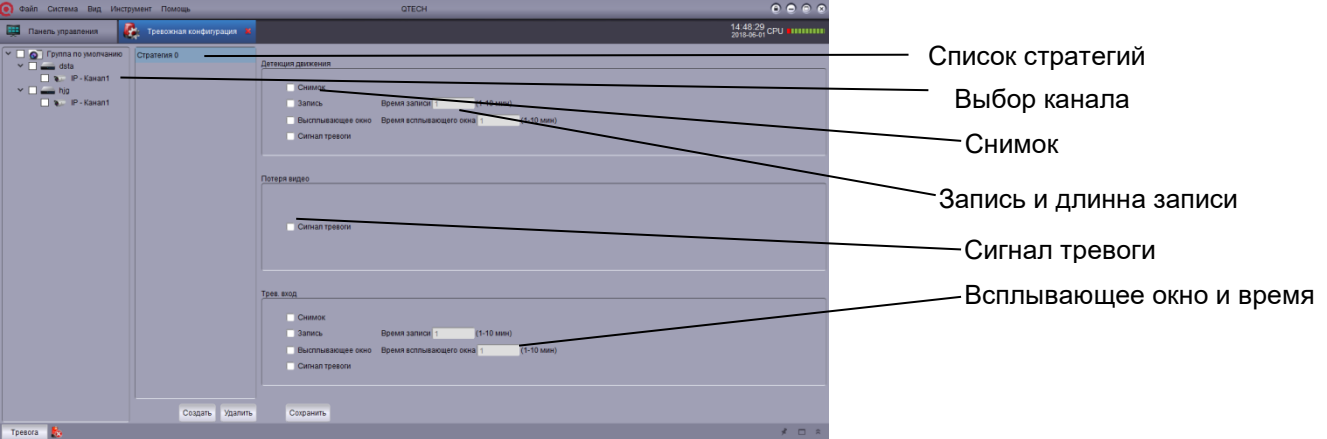

1 Тип сигнала тревоги: обнаружение движения, потеря видео, сигнал тревоги I/O.

2 Выберите канал записи сигнала тревоги (одиночный канал, множественные каналы и выберите все).

- 3 Выберите снимок.
- 4 Выберите запись и длительность записи времени.
- 5 Выберите всплывающее окно и длину.
- 6 Выберите звуковой сигнал.

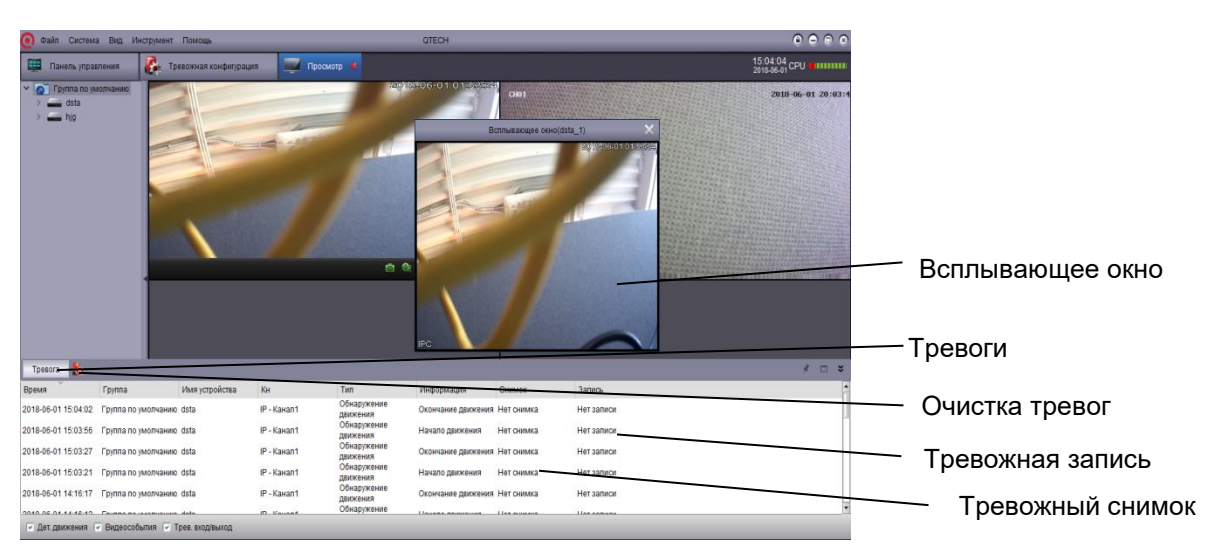

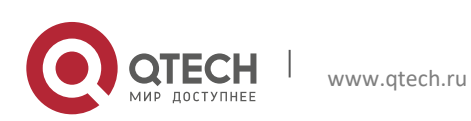